### 森林×ACTチャレンジ2024 応募マニュアル eMAFFで応募する場合 ァ<br>^<br>**4 CTチャレンジ2024**

応募のご準備にあたり、まず本マニュアルをご覧ください。

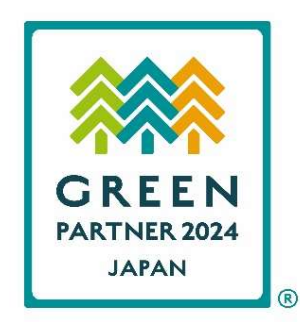

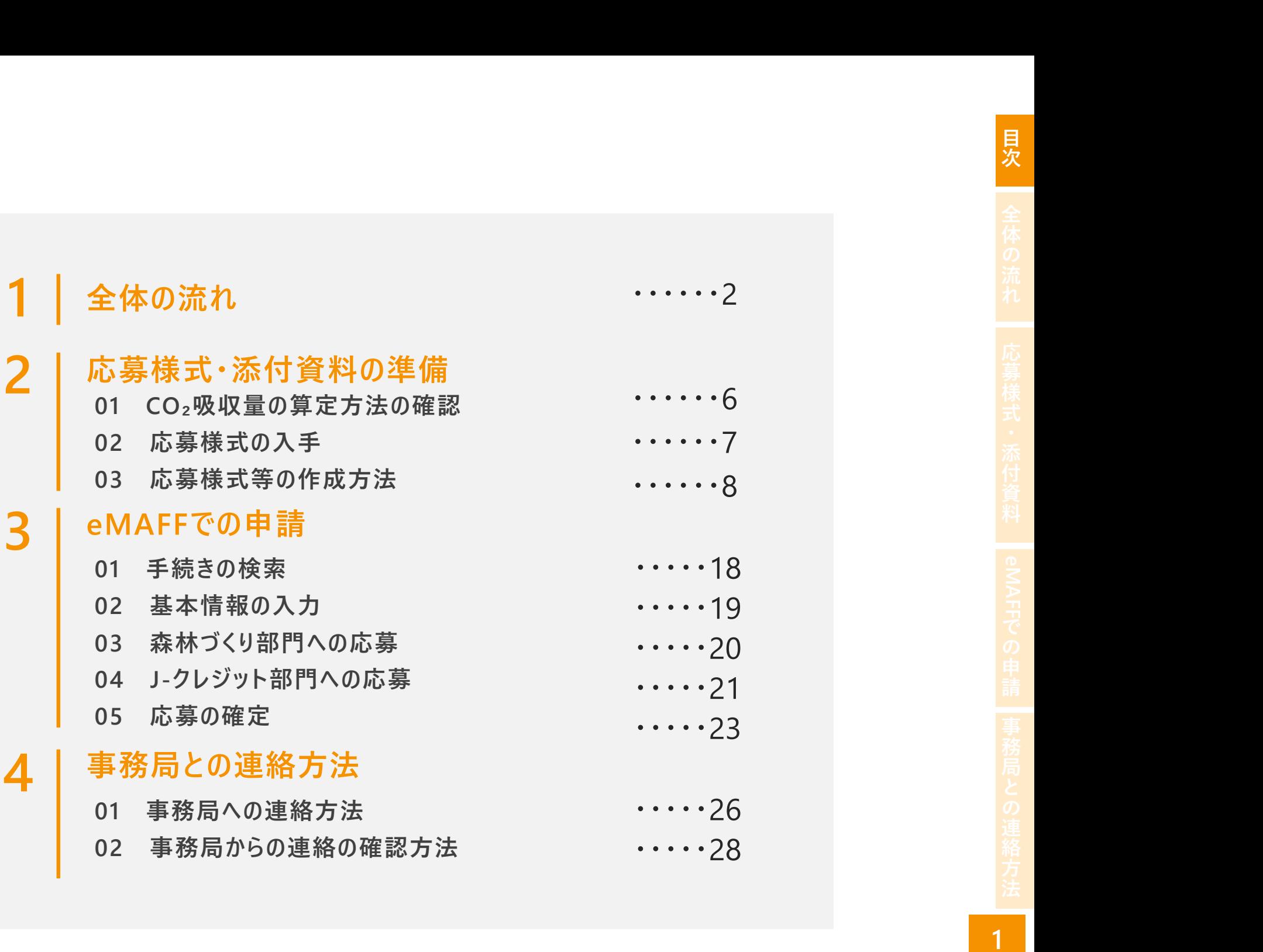

1

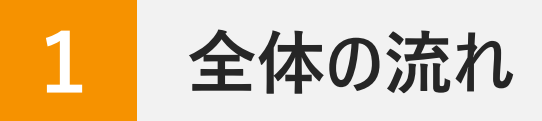

林野庁ウェブサイトに掲載された実施要領等や本マニュアルP.3、4のチェックシートを参考に、森林づくり部門、J-クレジット<br>- 部門の応募条件を満たす取組であることをご確認の上、以下の流れで応募の手続きをお願いします。<br>- 社 部門の応募条件を満たす取組であることをご確認の上、以下の流れで応募の手続きをお願いします。

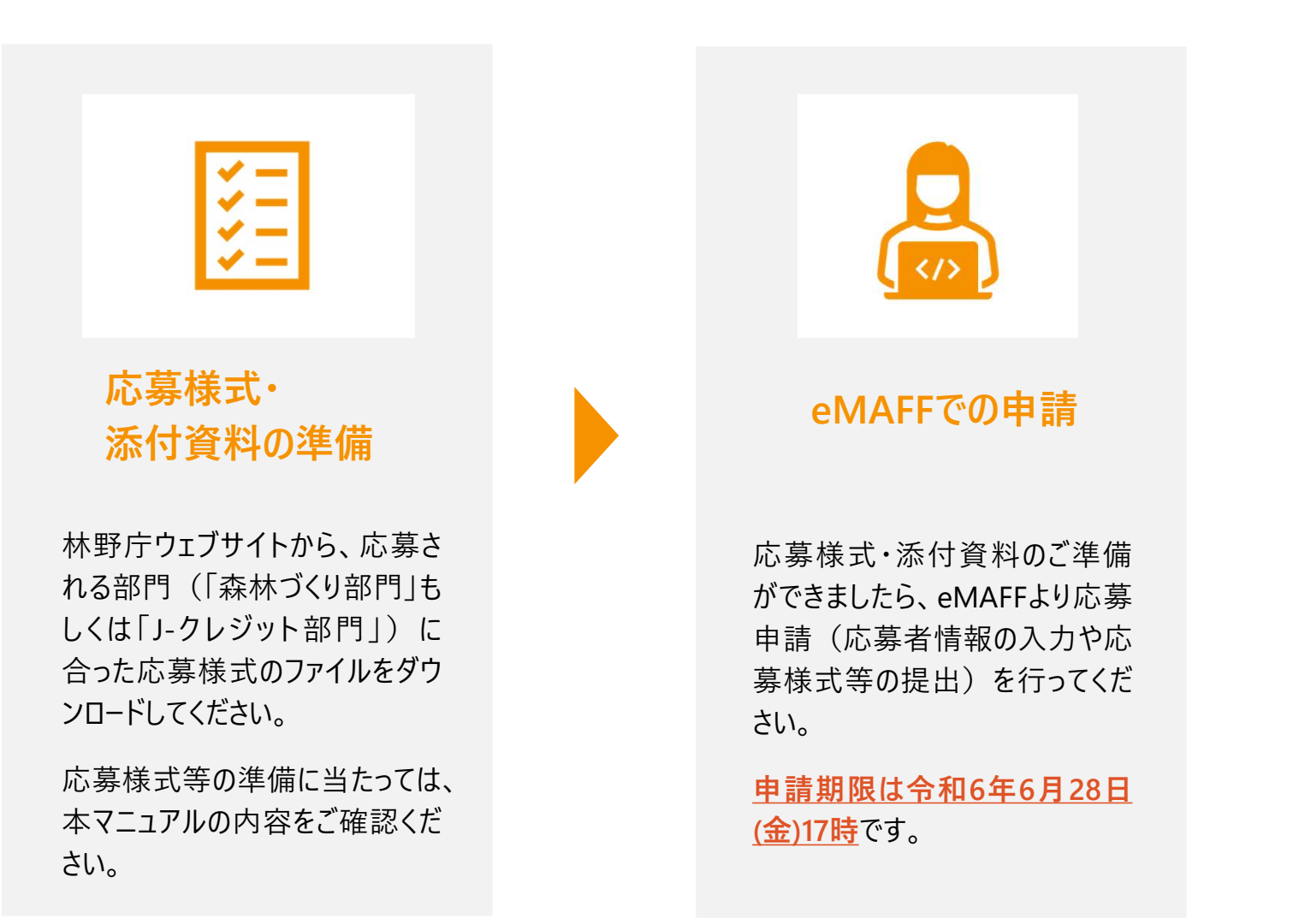

### 応募条件チェックシート(森林づくり部門)

応募条件を満たしているかどうかを確認される際、実施要領等と合わせてご利用ください。

- <mark>つ</mark> 応募条件チェックシート(森林づくり部門)<br>こりの事業のことによることによりません。<br>■ ① 令和4年度及び令和5年度の間に自ら又は支援をして、国内にある森林の整備を実施していることである流れ<br>■ ② ①で整備した森林の面積が0.3ha以上であること<br>■ ③ ☆で整備した森林の面積が0.3ha以上であること 7<mark>)応募条件チェックシート(森林づくり部門)<br>お募条件を満たしているかどうかを確認される際、実施要領等と合わせてご利用ください。<br>ロー①令和4年度及び令和5年度の間に自ら又は支援をして、国内にある森林の整備を実<br>ロー②実施要領で示す「法人」「団体」「個人」「地方公共団体」のいずれかに該当していること</mark> <mark>7</mark> 応募条件チェックシート(森林づくり部門)<br>お募条件を満たしているかどうかを確認される際、実施要領等と合わせてご利用ください。<br>ロ ① 令和4年度及び令和5年度の間に自ら又は支援をして、国内にある森林の整備を実施していること<br>ロ ② ①で整備した森林の面積が0.3ha以上であること<br>ロ ③ 実施要領で示す「法人」「団体」「個人」「地方公共団体」のいずれかに該当していること<br>ロ ④ 応募様式の内容を確認できる資料が準備できること 7<mark>)応募条件チェックシート(森林づくり部門)<br>5募条件を満たしているかどうかを確認される際、実施要領等と合わせてご利用ください。<br>ロー① 令和4年度及び令和5年度の間に自ら又は支援をして、国内にある森林の整備を実施し<br>ロー② ①で整備した森林の面積が0.3ha以上であること<br>ロー④ 応募様式の内容を確認できる資料が準備できること<br>コー④ 応募様式の内容を確認できる資料が準備できること</mark>
- 
- 
- 

### 関連するQ&A

- Q 「企業等が支援をして行った森林整備」とは具体的にどのような取組を指すのか。技術協力(例えば、ドローンや下刈機械の 提供、貸与など)も対象となるのか。
- Q 「企業等が自ら行った森林整備」とは具体的にどのような取組を指すのか。
- 地目が畑である果樹園を枝打ちなどして整備した場合は対象となるか。
- Q 「0.3ha以上のまとまり」とは、1作業地が0.3ha以上必要なのか。また、1企業等が年間に0.3ha未満の複数の森林で整備 を行い、その合計が0.3ha以上の場合は対象となるか。
- Q 森林整備協定を締結している森林は0.3ha以上だが、そのうち年間の整備面積は0.3ha未満である場合、応募は可能か。
- Q 一つの団体が複数箇所で活動している場合、応募は箇所ごとで行うのか。

### 応募条件チェックシート (J-クレジット部門) <mark>7</mark> 応募条件チェックシート(J-クレジット部門)<br>お募条件を満たしているかどうかを確認される際、実施要領等と合わせてご利用ください。<br>■ ① 令和4年度及び令和5年度の間に森林由来J-クレジットを無効化していること<br>■ ②以下のいずれかで応募できること<br>(1)プロジェクト実施者、販売仲介事業者、クレジットを無効化した者の連名<br>(1)プロジェクト実施者、販売仲介事業者、クレジットを無効化した者の連名 7 応募条件チェックシート(J-クレジット部門)<br>こちらのサインのありません。<br>この今和4年度及び令和5年度の間に森林由来J-クレジットを無効化していること<br>2 ②以下のいずれかで応募できること<br>2 ③以下のいずれかで応募できること<br>(1)プロジェクト実施者、販売仲介事業者、クレジットを無効化した者の連名<br>(2)プロジェクト実施者、販売仲介事業者、クレジットを無効化した者の連名<br>2 ③実施要領で示す「法人」「団体」「個人」「地方公共団

応募条件を満たしているかどうかを確認される際、実施要領等と合わせてご利用ください。

- ②以下のいずれかで応募できること
	- (1)プロジェクト実施者、販売仲介事業者、クレジットを無効化した者の連名
	- (2)プロジェクト実施者、クレジットを無効化した者の連名

■ 3実施要領で示す「法人」「団体」「個人」「地方公共団体」のいずれかに該当していること

### 関連するQ&A

- Q 無効化した森林由来J-クレジットの創出時期に制限はないのか。
- Q J-VER制度において認証されたクレジットでは応募できないのか。
- Q 応募に当たって、クレジットを創出したプロジェクト実施者に相談したところ、連名応募者として参加することを断られてしまった。 クレジットを無効化した者が単独で応募することはできないのか。

# <sup>5</sup> 応募様式・添付資料の準備 目次全体の流れ応募様式・添付資料eMAFF での申請事務局との連絡方法

- 
- 「森林による二酸化炭素吸収量の算定方法について」(令和3年12月27日付け3林政 企第60号林野庁⾧官通知)に基づく算定方法 A <mark>a</mark> 1 年間に森林が吸収するCO<sub>2</sub>量の簡便な算定方法 <mark>:</mark> <mark>ア</mark> 簡易な方法(都道府県名、樹種、林齢、面積を入力) ¨¨¨¨¨¨¨¨¨¨¨¨¨ <mark>A-a-丿´</mark> <mark>符</mark> <mark>イ</mark> 精緻な方法(アのデータに加え平均樹高、平均直径、本数を入力)……………→ <mark>A-a-イ</mark>ココミニー <sup>\*\*</sup> 再造林・保育を行うことにより森林に吸収されるCO2量の増加分の算定方法 b 森林の育成により保持される土壌炭素量( CO2換算)の算定方法 都府県による二酸化炭素吸収量認証制度に基づく算定方法 B <mark>C</mark> 国有林の「法人の森林」における環境貢献度評価に基づく算定方法 …………………▶ C | ♀ | <mark>道</mark> 森林の育成により保持される土壌炭素量 (CO2換算) の算定方法 森林づくり部門に応募する場合、CO₂吸収量の算定に当たっては、各応募者において以下のいずれかの算定 方法を選択してください。 01 CO2吸収量の算定方法の確認(森林づくり部門)<br>● 森林づくり部門に応募する場合、CO2吸収量の算定に当たっては、各応募者において以下のいずれかの算定  $A-a-y$ A-a-イ | 料 A-b |  $\geq$  $A-c$   $\begin{array}{ccc} & & \vdots & \vdots \ & & \end{array}$ B  $\begin{bmatrix} 1 & \frac{1}{3} \\ \frac{1}{3} & \frac{1}{3} \end{bmatrix}$ C

資

- 02 応募様式の入手<br>● 林野庁ウェブサイトにアクセスし、応募する部門に <sup>林野庁ウェブサイトヘアクセス</sup> 林野庁ウェブサイトにアクセスし、応募する部門に 必要となる応募様式をダウンロードしてください。
	- 森林づくり部門に応募する場合、吸収量の算定 方法によって応募様式第1号-1のファイルが異 なりますのでご注意ください。

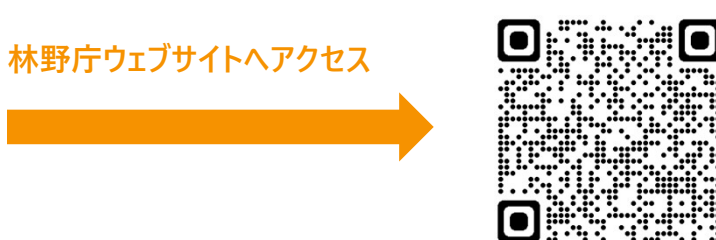

https://www.rinya.maff.go.jp/j/kikaku/forest\_act\_challenge/2024.html

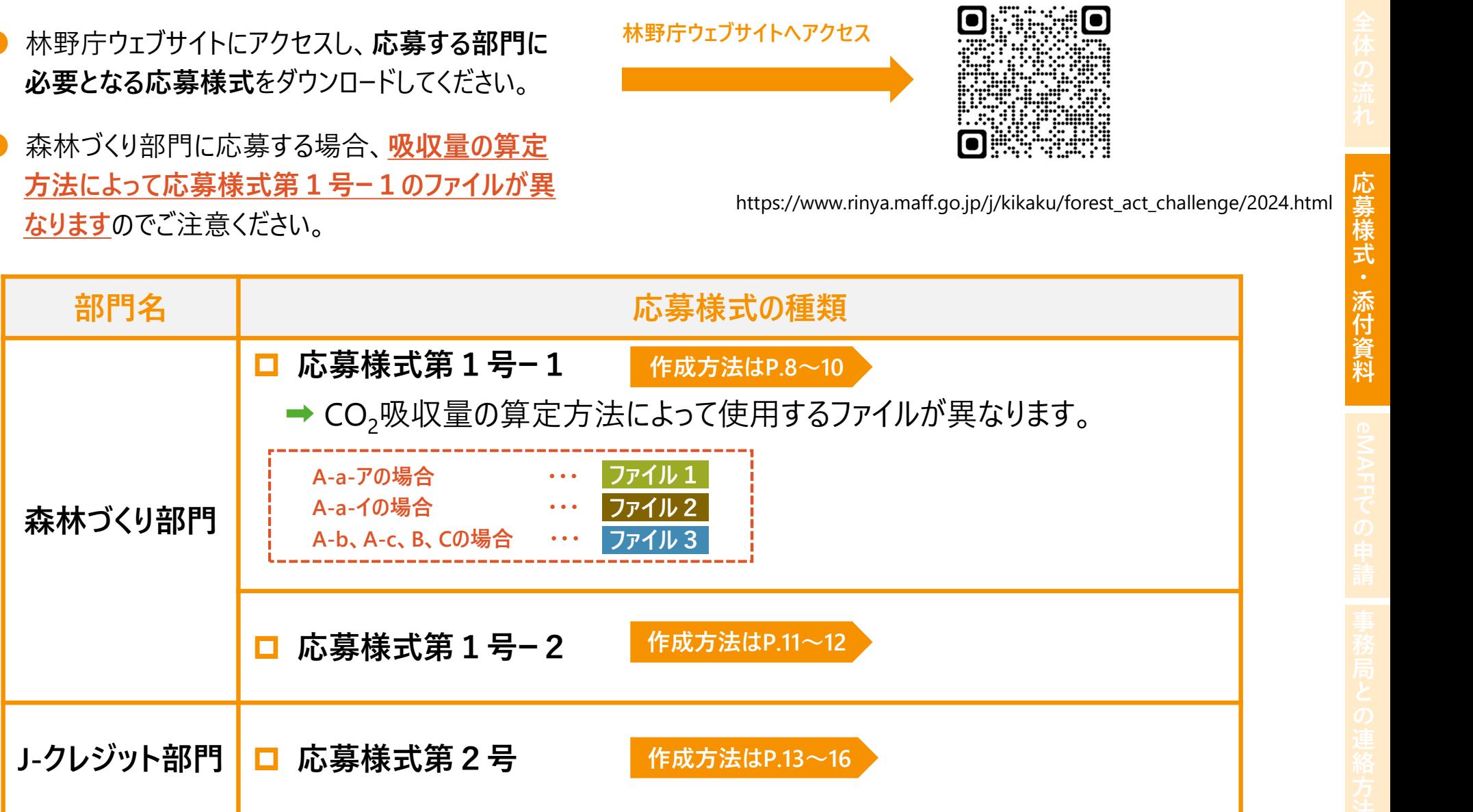

注意: 1つの森林整備に関する取組を、「森林づくり部門」「J-クレジット部門」の両方の部門に応募することはできません。

資

## 03 応募様式等の作成方法

- 03-1-1 応募様式第1号ー1の作成(森林づくり部門) <sup>❶</sup> 応募様式第1号ー1のうち、選択したCO₂吸収 量の算定方法に該当するExcelファイルを開いてく ださい。 **03 応募様式等の作成方法**<br>103-1-1 応募様式第1号-1の作成(森林づくり部門)<br>● 応募様式第1号-1のうち、選択したCO<sub>2</sub>吸収<br>量の算定方法に該当するExcelファイルを開いてく<br>(ファイル1 ファイル2 ファイル3 のいずれか)<br>● Excelファイルの「提出様式」シートを選択し、シート
	-
- 上部の「応募者」欄に応募者名を記載してくださ  $\mathcal{U}_\circ$
- <mark>(1)CO2吸収量の算定方法</mark> では、選択した ■■■■■■■■■■■■■■■■■■■■■■■■■■■■■■■■■■

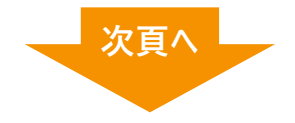

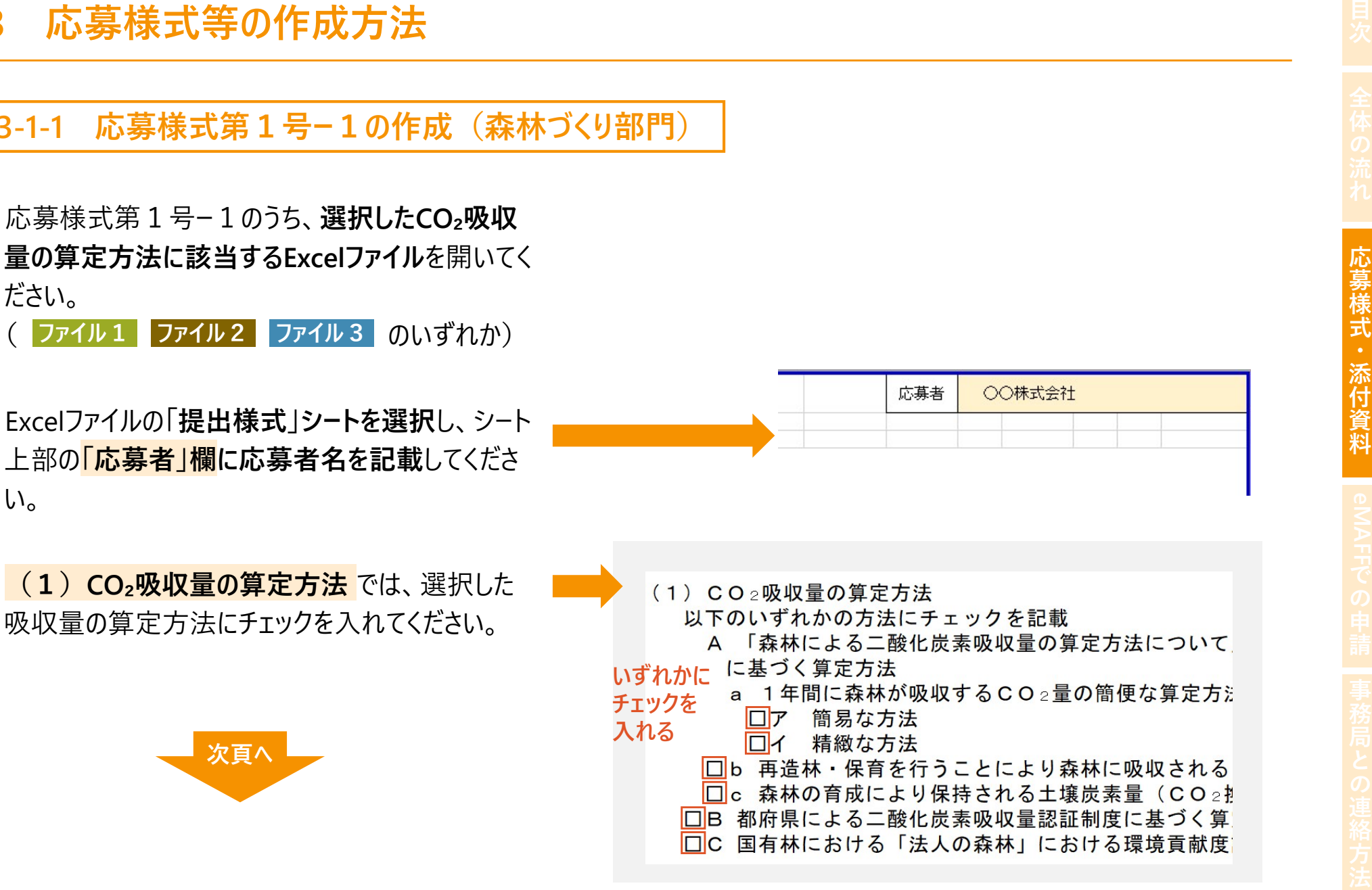

4 (2) 森林整備の詳細 では、令和4年度及び令 和5年度の間に実施した森林整備について、 「森林 の所在地」「所有形態」「整備年度」「主な整備内 容」「面積」「樹種」「林齢」を入力してください。

### ファイル1の場合

● 4の項目を入力後、【計算実行】ボタンを押してください。

### ファイル2の場合

● 4の項目に加えて「ha当たり立木本数」「樹高」「平均 直径」を入力後、【計算実行】ボタンを押してください。 いっしゃ お踊で入力

● 4の項目に加えて「年間CO<sub>2</sub>吸収量」を入力してください。 ※ファイル3には【計算実行ボタン】はありません。

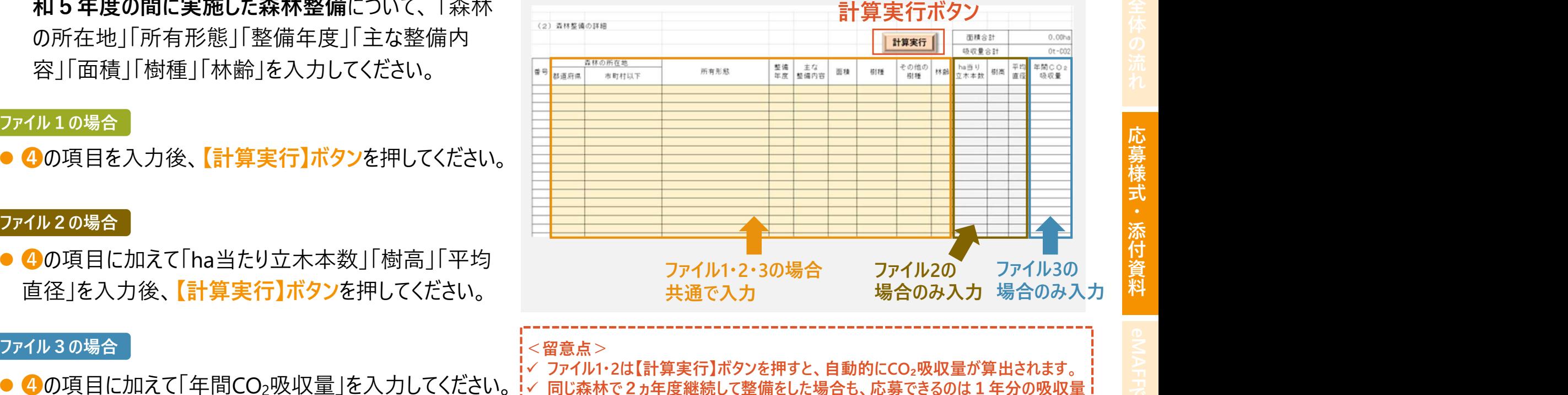

(ファイル1・2のみ)

のみなので、直近の森林整備分のみ記載してください (2ヵ年分を2行に分けて

記載すると、吸収量のダブルカウントになるため受理できません)。

### 関連するQ&A

- 森林整備は令和4年度及び令和5年度の2年間連続して行っている必要があるのか。
- 令和5年度内に作業を開始、令和6年4月以降に完了した場合は応募できるのか。
- O 同一の森林において、例えば、令和4年度に植栽、 令和5年度に下刈りを行った場合、CO<sub>2</sub>吸収量は2年分を合計して良いのか。
- O CO<sub>2</sub>吸収量の算定に使用する林齢は、いつ時点のものとすべきか。
- Q (ファイル2の関係)CO₂吸収量の算定に用いる森林情報(1ha当たりの立木本数、樹高、胸高直径等)の調査方法についての指定はあるのか。
- (ファイル2の関係)「ha当たり立木本数 |「樹高 |「平均直径 |の3つの項目全てを入力する必要があるのか。

### 応募様式第1号-1 (2) 森林整備の詳細 各項目の説明 インスタイル スタイル のうしょう

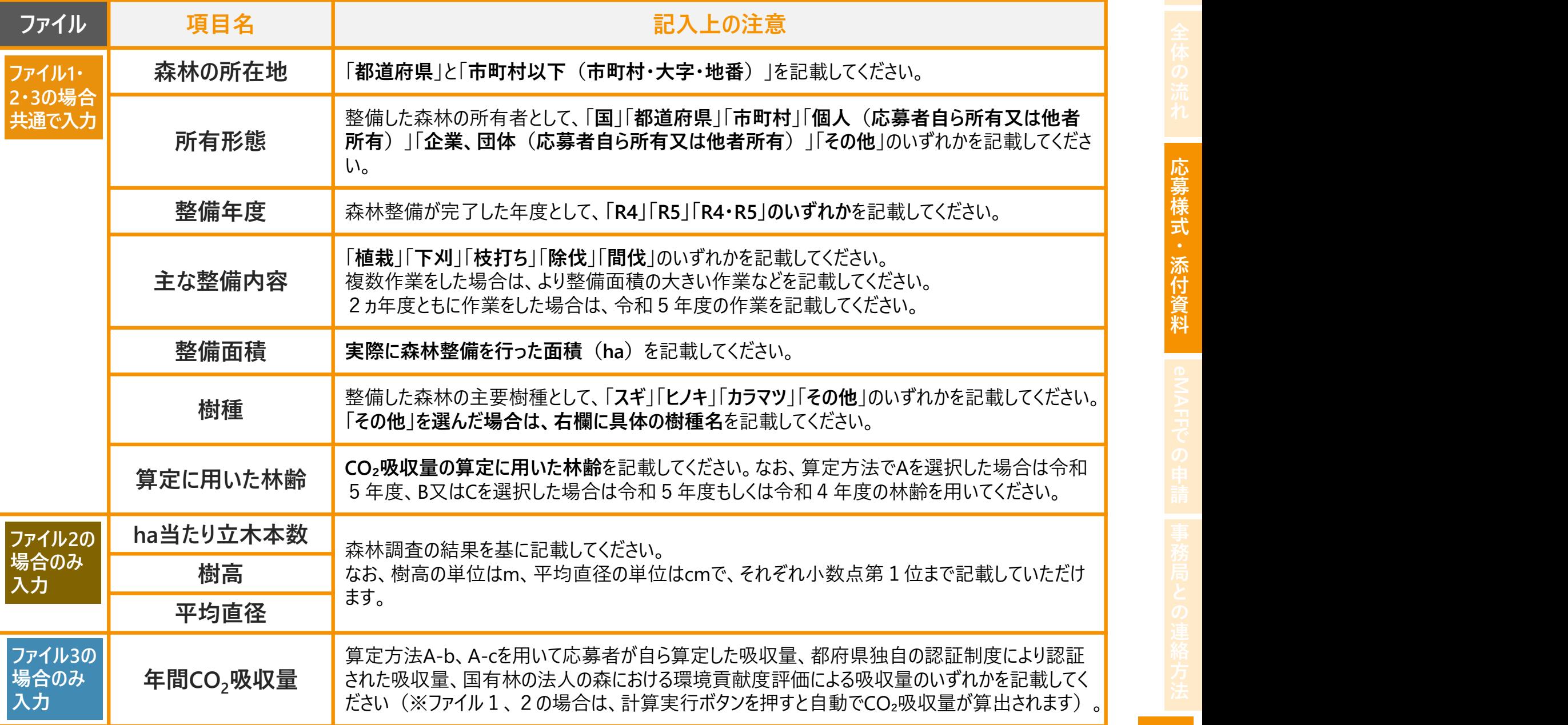

10

## 03-1-2 応募様式第1号ー2の作成 (森林づくり部門)

- 応募様式第1号ー2のWordファイルを開いてください。
- 「応募者」欄に応募者名を記載してください。
- ❸ 令和4年度及び令和5年度の間に実施した森林整 備に関して、右の5つの項目について記載してください。
- ❹ 受賞者を選定する審査委員会では、主にこの記載内 容を基に審査が行われます。
- 記載にあたっては、各項目の記載例を示す実施要領 別表第2や審査基準を参考にしてください。

### 関連するQ&A

- Q 森林整備の取組内容は記載せず、CO₂吸収量のみで応募すること は可能か。
- 森林整備の取組内容については、5つの項目全てを記載する必要 があるのか。

### ①森林整備に取り組む背景及び目的

森林整備の実施(支援を含む)を始めたきっかけや目的等につい て、事業内容や企業理念、カーボンニュートラルの実現や生物多様 性保全、SDGsとの関係などに触れて記載してください。

②令和4年度及び令和5年度の間に取り組んだ内容

「伐って、使って、植える」森林の循環利用への貢献

森林整備の取組を通じて、木材の適切な利用や再造林の確保な ど、森林資源の循環利用へどのように貢献しているか記載してくだ さい。

### 山村地域の振興への貢献

森林整備の取組を通じて、地域の収入機会の創出、地域経済の 循環、関係人口の拡大など、山村地域の振興へどのように貢献し ているか記載してください。

### 生物多様性保全への貢献

森林整備の取組を通じて、希少種が生息しやすい環境づくり、多 様な森林への誘導など、生物多様性の保全へどのように貢献して いるか記載してください。

### その他公益的機能発揮への貢献

森林整備の取組を通じて、水源の涵養、文化の継承、保健・教 育の場の提供など、森林の有する公益的機能発揮へどのように貢 献しているか記載してください。

<mark>03-1-3 添付資料の作成(森林づくり部門)</mark><br>● 応募様式の根拠となる資料や、取組の意義等をアピ−ルする資料などを応募様式とともに提出してくだ<br>| ● 応募様式の根拠となる資料や、取組の意義等をアピールする資料などを応募様式とともに提出してください。

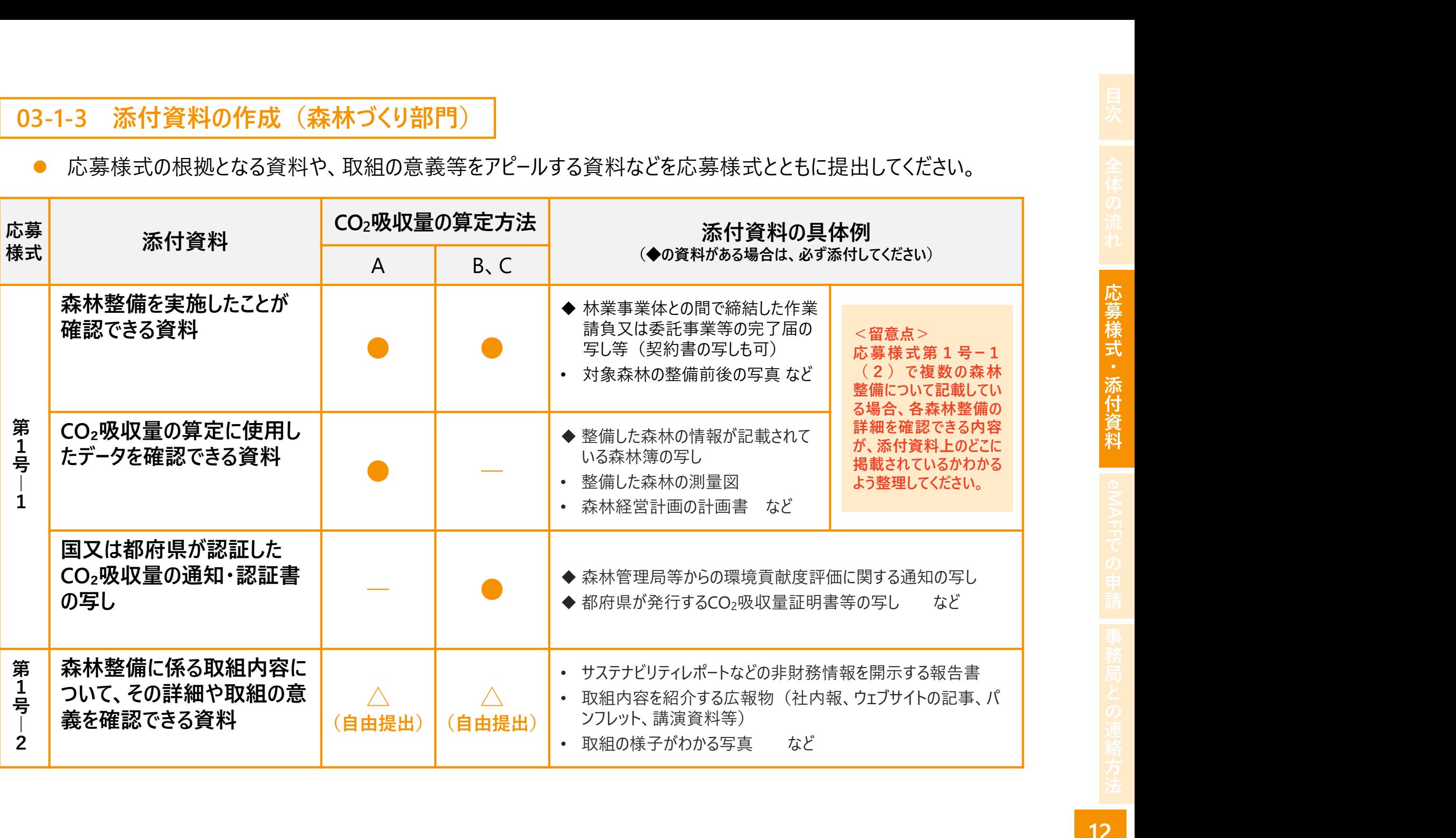

### <mark>03-2-1 応募様式第2号の作成(J-クレジット部門)</mark><br>)応募様式第2号のWordファイルを開いてください。<br>「クレジットを無効化した者、プロジェクト実施者、販 <sup>※無効化通知書のサンプル</sup><br>手付へ車業者」の役割に応じた応草者タを記載」 ※無効化通知書のサンプル 売仲介事業者」の役割に応じた応募者名を記載し 代表者に「〇」を記載してください。 無効化通知書 嫌システムに処理したので、お知らせします。 1. 無効化した森林由来J-クレジット量の詳細 の インディング の インディンジョン まち MP-20000-00000-XXXXX  $\mathcal{L}$   $\sim$  4 $\mathcal{L}$ は、令和4年度及び令和5年度の間に 無効化した森林由来J-クレジットについて、J-クレ 2009000 1000000 000000 yyyy 年 mm 月 dd 日 ジット登録簿システムから入手可能な無効化通知 クレジット認証番号 (:プロジェクト名) クレジット特定番号 項 種別 省エネルギー量 再工ネ算定量 数量<br>(t-C0<sub>3</sub>) (1-1-780m) ※記載例  $^{1}$   $^{AAA}$   $^{272,000-000-000-000}$   $^{372,000-000-000-000}$   $^{372,000-000-000-000-000-000-000}$ ①トランザクション番号 JP-2000-00000-XXXXX ②プロジェクト名 〇〇〇プロジェクト XX XX <留意点> ④クレジットが無効化された年月日 |yyyy年mm月dd日 | ¦ ✓ 応募単位は、無効化通知書に記載のある、一つのプロジェクトに由来す | | <sub>務</sub> A県B町 ⑤クレジットが創出された森林の所在 ジェクトのクレジットを合算することは可能です)。 地(都道府県・市町村) 関連するQ&A ⑥クレジットの発行年度 YYYY年度 次頁へ しょうしょう しゅうしょう しょうしゅう しょうしゅう ふきょうかい

**● 応募様式第2号のWordファイルを開いてください。** 「クレジットを無効化した者、プロジェクト実施者、販 てください。

書を基に記載してください。

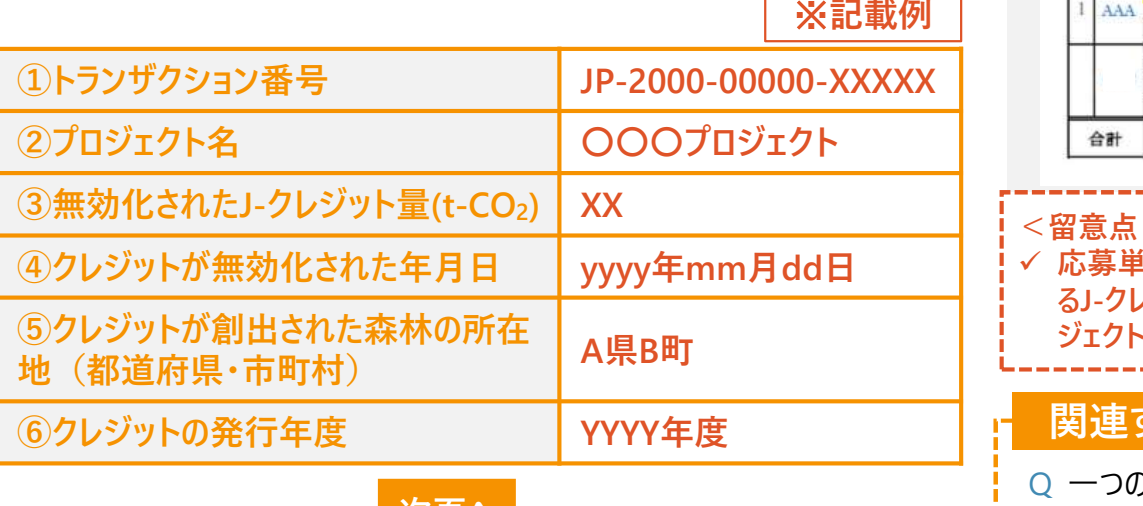

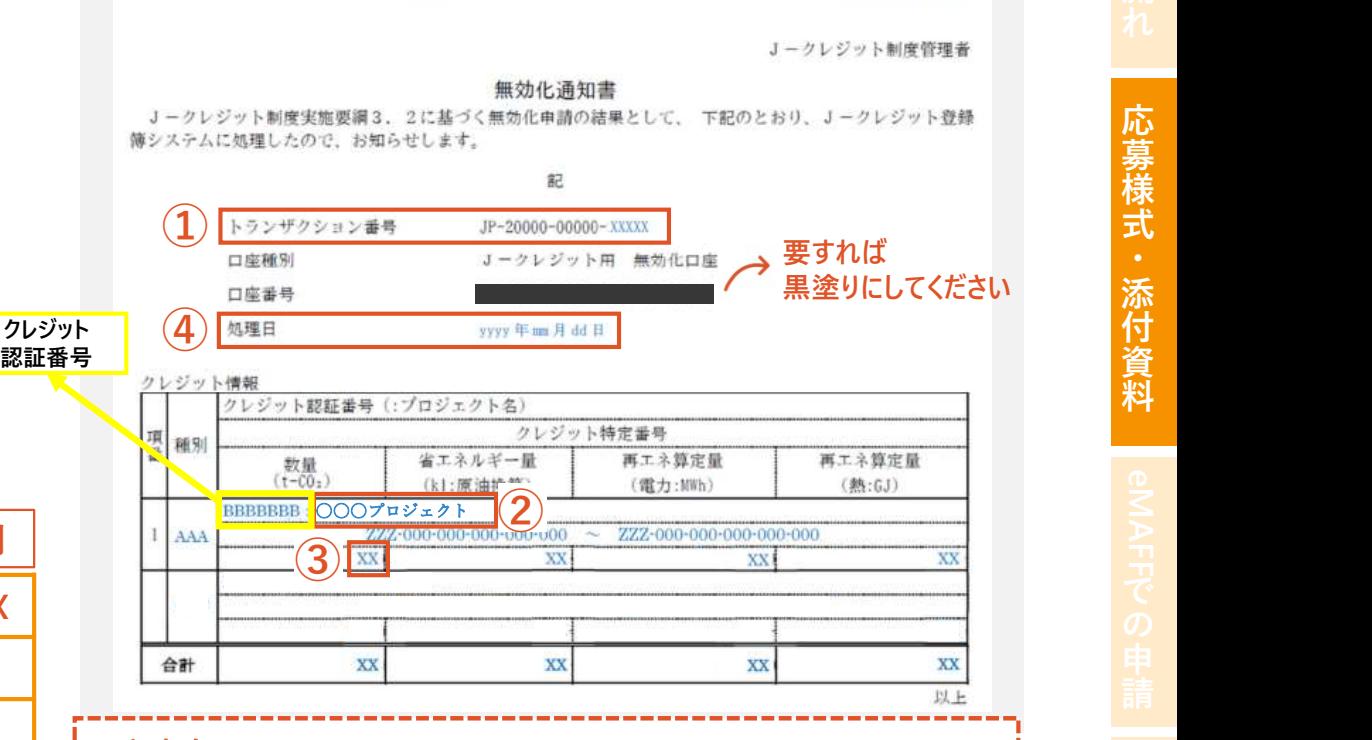

るJ-クレジット量ごとです(一つの無効化通知書に記載のある同一のプロ

○ 一つのプロジェクトに由来するクレジットであれば、複数のクレジットを 合計して応募できるか。

- において、プロジェクト番号又はプロジェクト実施者 名等から当該クレジット情報を検索して記載してく ださい。
- 4 検索して記載する場合、5は「実施場所」、6は 関係書類にある「モニタリング報告書」の表紙の - およい - 「認証一覧 「認証申請日」の年度を記入してください。

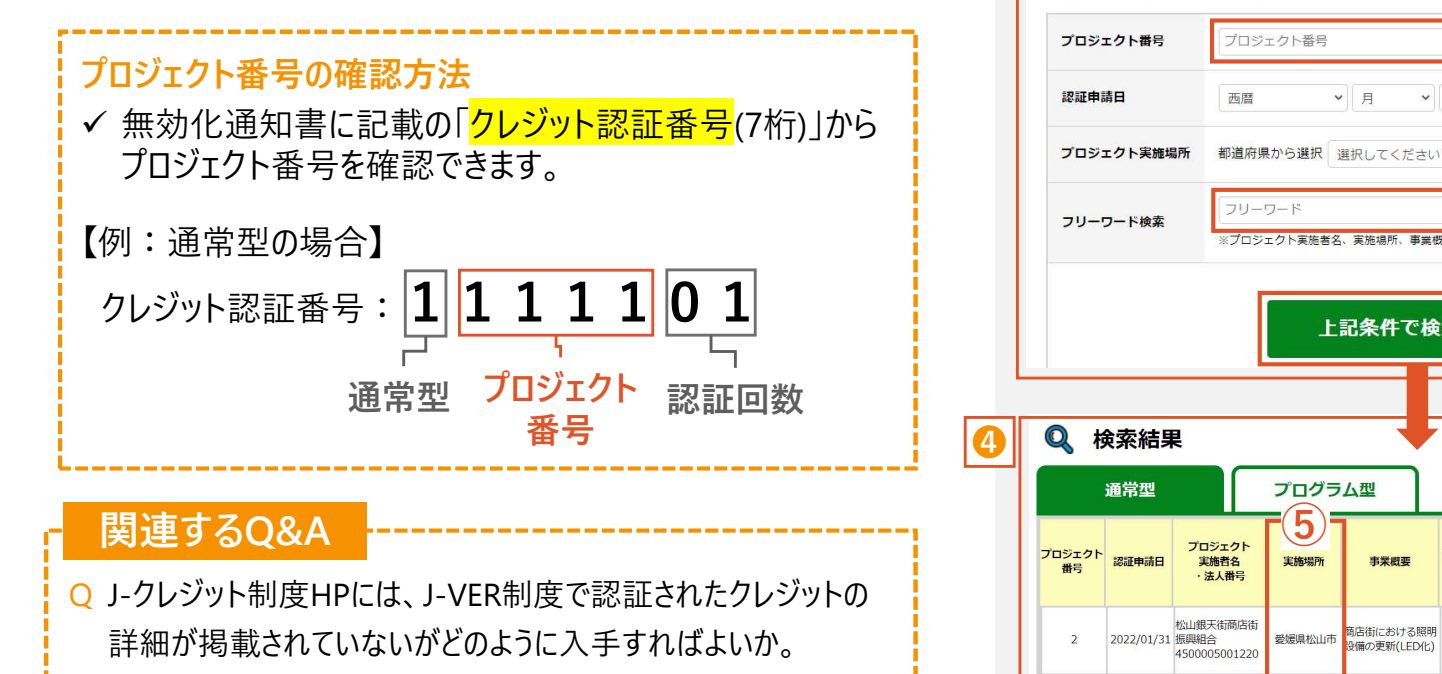

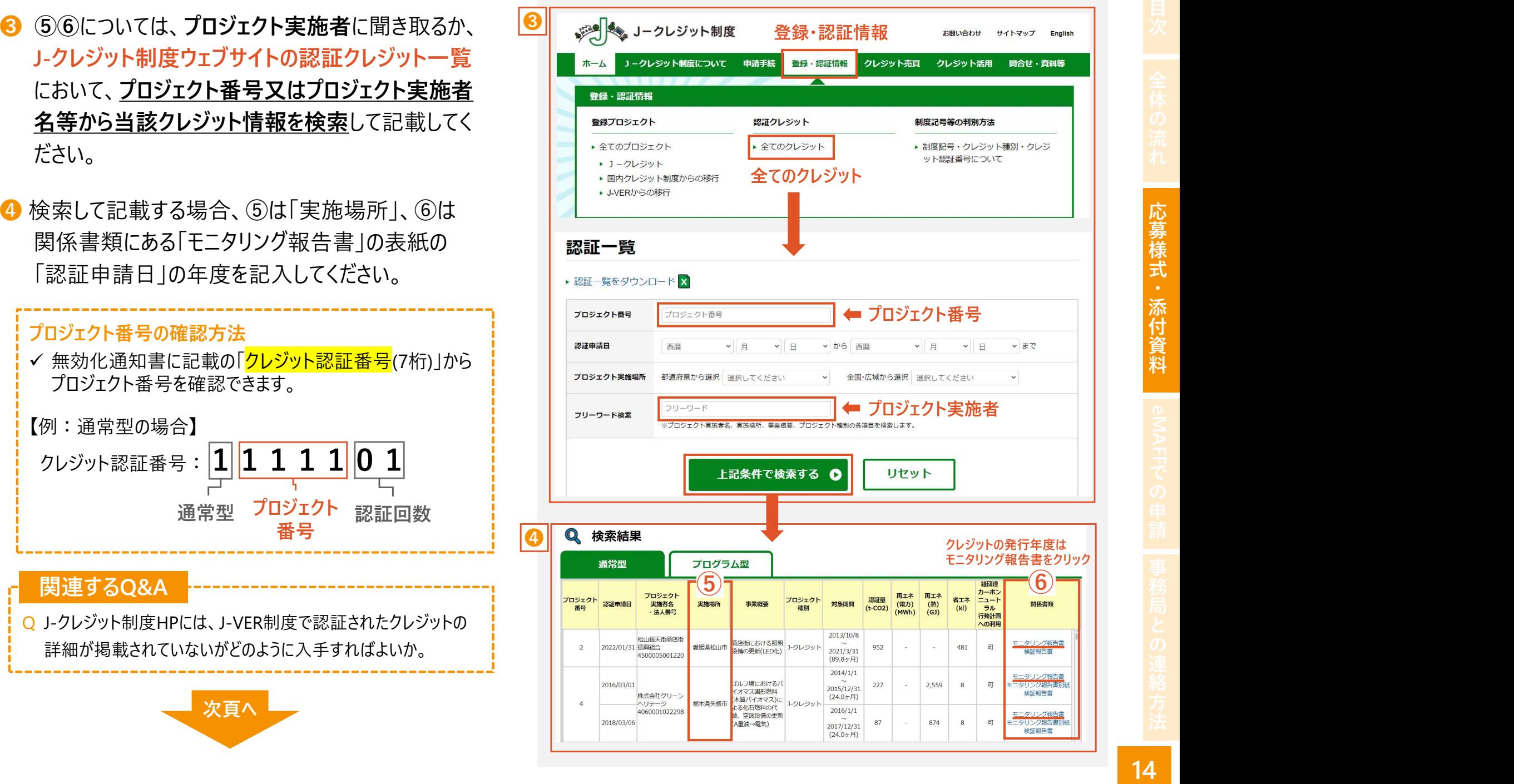

- 2. 無効化した森林由来J-クレジットに関する活用 内容及び効果 では、右の5つの項目について記載し てください。
- ➏ 受賞者を選定する審査委員会では、主にこの記載内 容を基に審査が行われます。
- 記載にあたっては、プロジェクト実施者やクレジットを無 効化した者等が連携し、各項目の記載例を示す実施 要領別表第3や審査基準を参考に作成してください。

### ①森林由来J-クレジット選択の理由・目的

森林由来J-クレジットを選択した理由や目的について、事業内容や 企業理念、カーボンニュートラルの実現・SDGs達成との関係などに触 れて記載してください。

### ②森林由来J-クレジットの活用方法・計画等

森林由来J-クレジットをオフセットした際の具体的な活用方法、活用 にあたって事業内容等を踏まえ工夫したこと、企業戦略における位 置づけなどについて記載してください。

③森林由来J-クレジット購入による森林整備等への貢献

森林由来J-クレジットの購入を通じて、手つかずであった間伐の実施、 林内路網などインフラの整備、林業経営の安定化など、森林整備 等へどのように貢献しているのか記載してください。

④(特に生物多様性保全に貢献する取組)

森林由来J-クレジットの購入を通じて、希少種が生息しやすい環境 づくりや多様な森林づくりに関する取組など、生物多様性保全へど のように貢献しているのか記載してください。

### ⑤森林由来J-クレジット購入をきっかけとした森林・林業 や地域の課題解決への貢献

森林由来J-クレジットの購入をきっかけとして、森林資源の循環利用 や山村地域の振興、森林の有する公益的機能発揮など、森林・林 業や地域の課題解決へどのように貢献しているのか記載してください。

<mark>03-2-2 添付資料の作成(J-クレジット部門)</mark><br>● 応募様式の根拠となる資料や、取組の意義等をアピールする資料などを応募様式とともに提出してくださ! ● 応募様式の根拠となる資料や、取組の意義等をアピールする資料などを応募様式とともに提出してください。

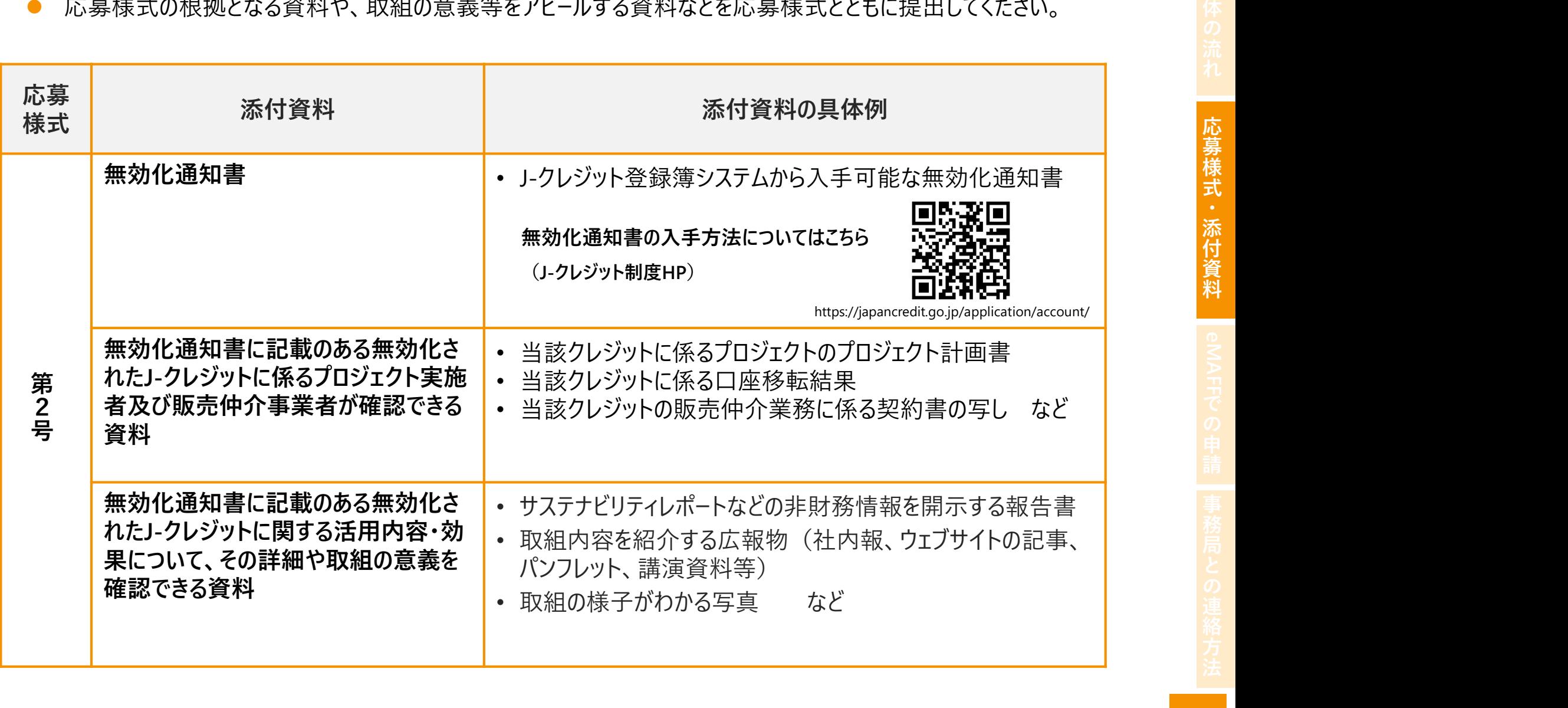

3 eMAFFでの申請<br>| 応募期限:令和6年6月28日(金)17時まで<br>| 応募期限:令和6年6月28日(金)17時まで 応募期限:令和6年6月28日(金)17時まで

## 01 手続きの検索 ※eMAFFプライムのアカウントを使用して申請を行ってください。

ださい。

※eMAFFアカウントの取得方法・操作方法等については、 $\overline{\phantom{a}}_{\alpha\neq\kappa\delta}$ 以下のURLを参照してください。

https://www.maff.go.jp/j/kanbo/dx/emaff.html

- **②** 「手続きを探す | ⇒ 「手続きをキーワードから探す | を選択してください。 ■ 手続をキーワード ゕฒす
- ❸ 「条件を指定して検索」で「林業」を選択し検索ボタンをクリックしてく ださい。
- 4 表示された検索窓に「チャレンジ」と入力してください。
- ❺ 表示された手続一覧から「森林×ACTチャレンジへの応募」列の最も 右にある「新規」をクリックしてください。

- 
- 方法による応募が可能とあるが、どのような違いがあるのか。
- Q eMAFFで応募申請を行うためには、どのような手続きが必要なのか。

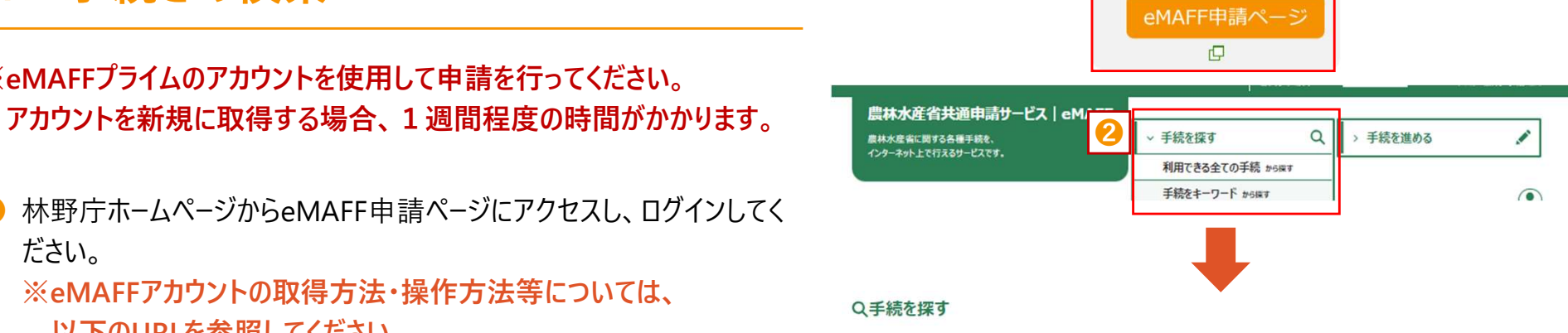

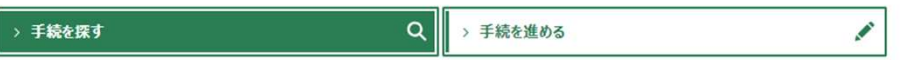

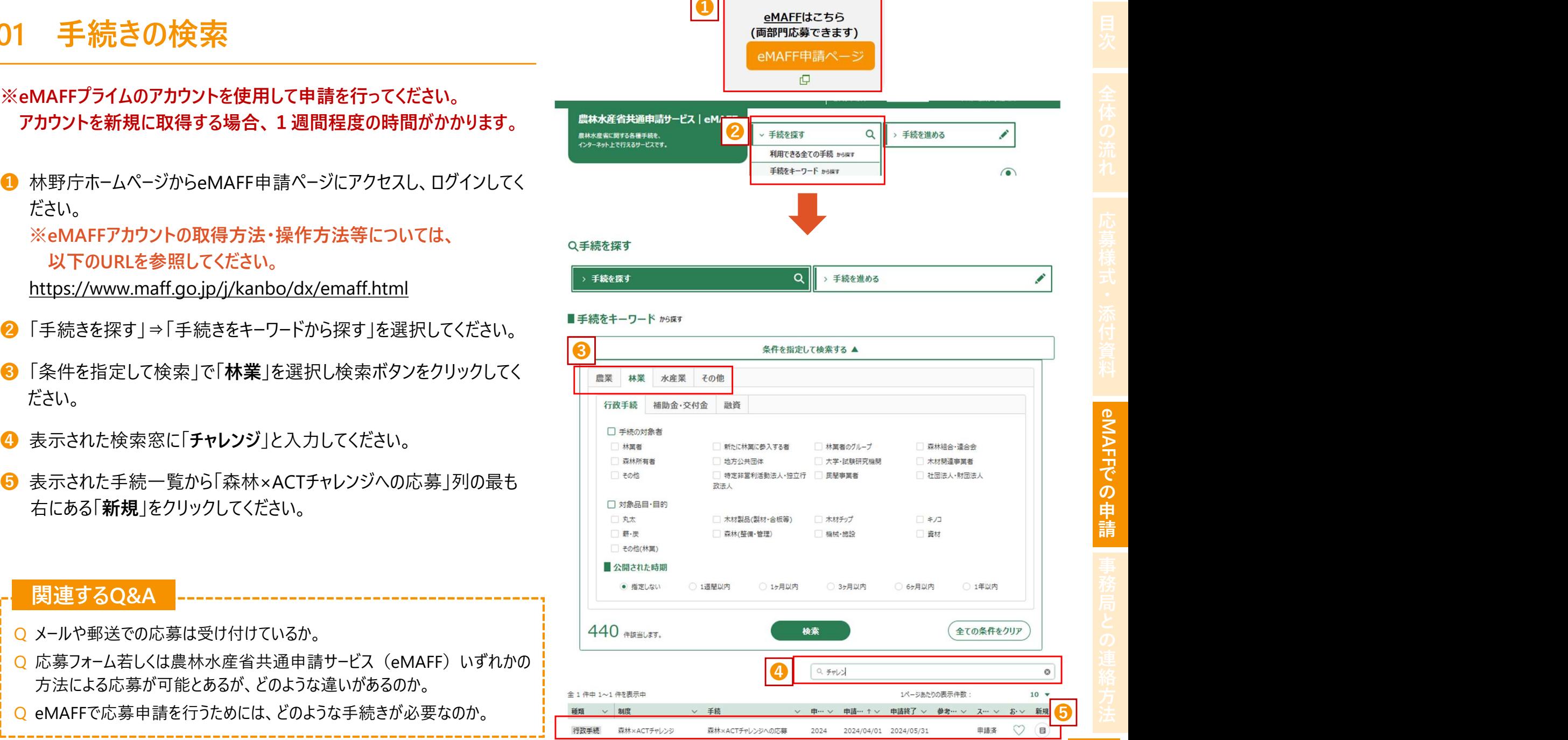

《前 1 次》

- 入力してください。
- 2 応募に当たっての確認事項をご確認ください。
- 確認事項に了承いただけましたら、チェックを入れてください。
- ❹ 「応募部門の登録」では、応募する部門(森林づくり部門、J-クレ

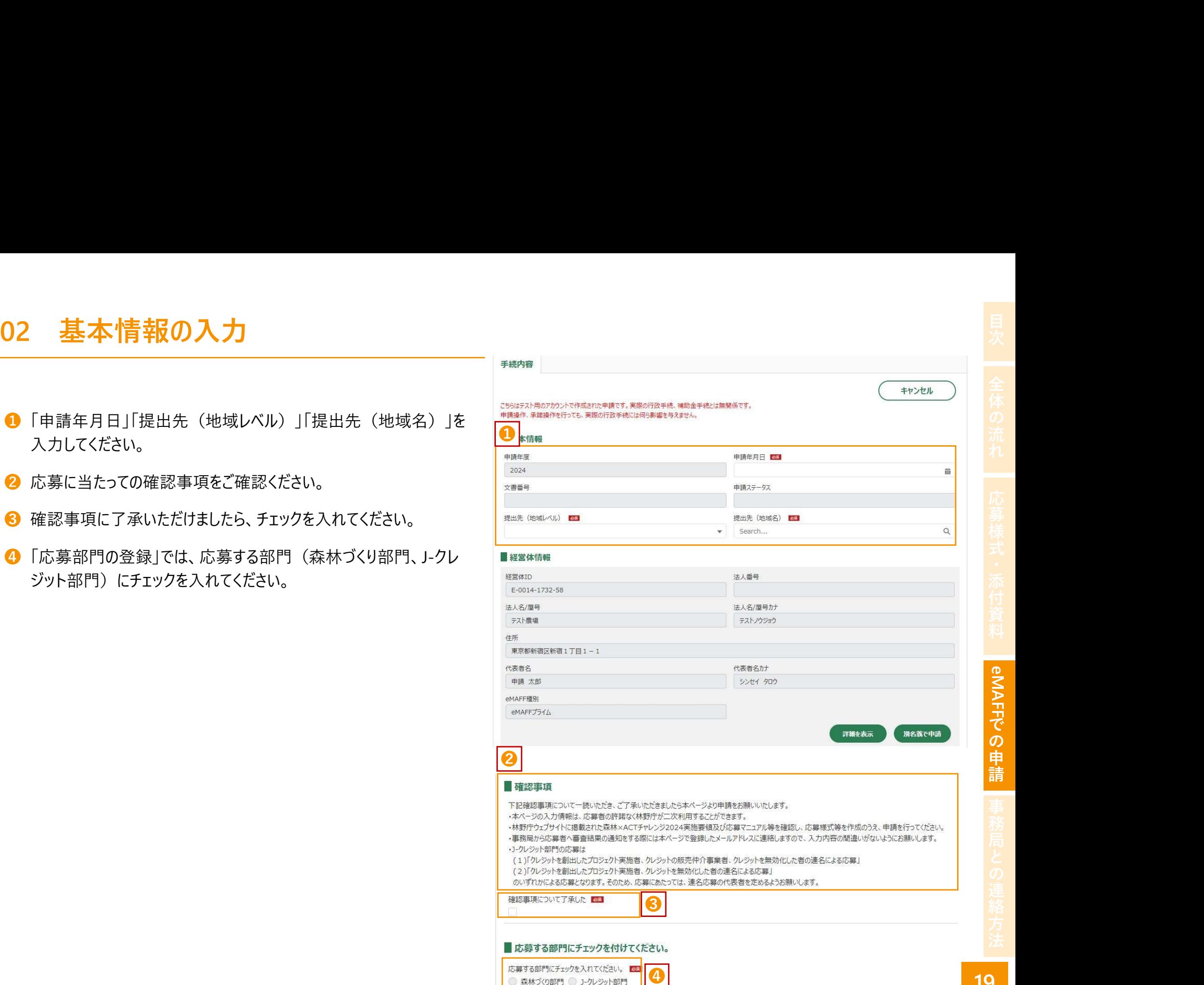

- **❶ 応募者に関する情報の入力** ● 「応募者名(企業等の名称)」、「住所」は経営体情報 に掲載されているため、入力不要です。 ※応募が受理されましたら、グリーンパートナーとして応募者名 等を公表します。
	- 1.代表者役職・氏名 • 法人・団体等の場合は、代表者の役職及び氏名
		- 個人の場合は、応募者の氏名
	- 2.事業内容
		- 応墓者が行う事業(代表的な事業のみでも可能)
	- 3.応募内容に関わるウェブサイト等 (URL)

- ※審査結果の通知等、事務局から応募者への連絡は、担当 者宛てに行います。
- 4.担当者の氏名、6.担当者メールアドレス
	- 担当者を複数登録する場合は併記(〇〇,□□,・・・)
- 5担当者雷話番号
	- 担当者に必ず連絡のつく電話番号を記載してください。

- 応募様式1号-1、1号-2、添付資料をアップロードし てください。
	- •1ファイル当たり100MB、10ファイルまで添付できます。 ※パスワード付きZIPファイルは削除されます。
		- パスワードを解除し再度アップロードしてください。

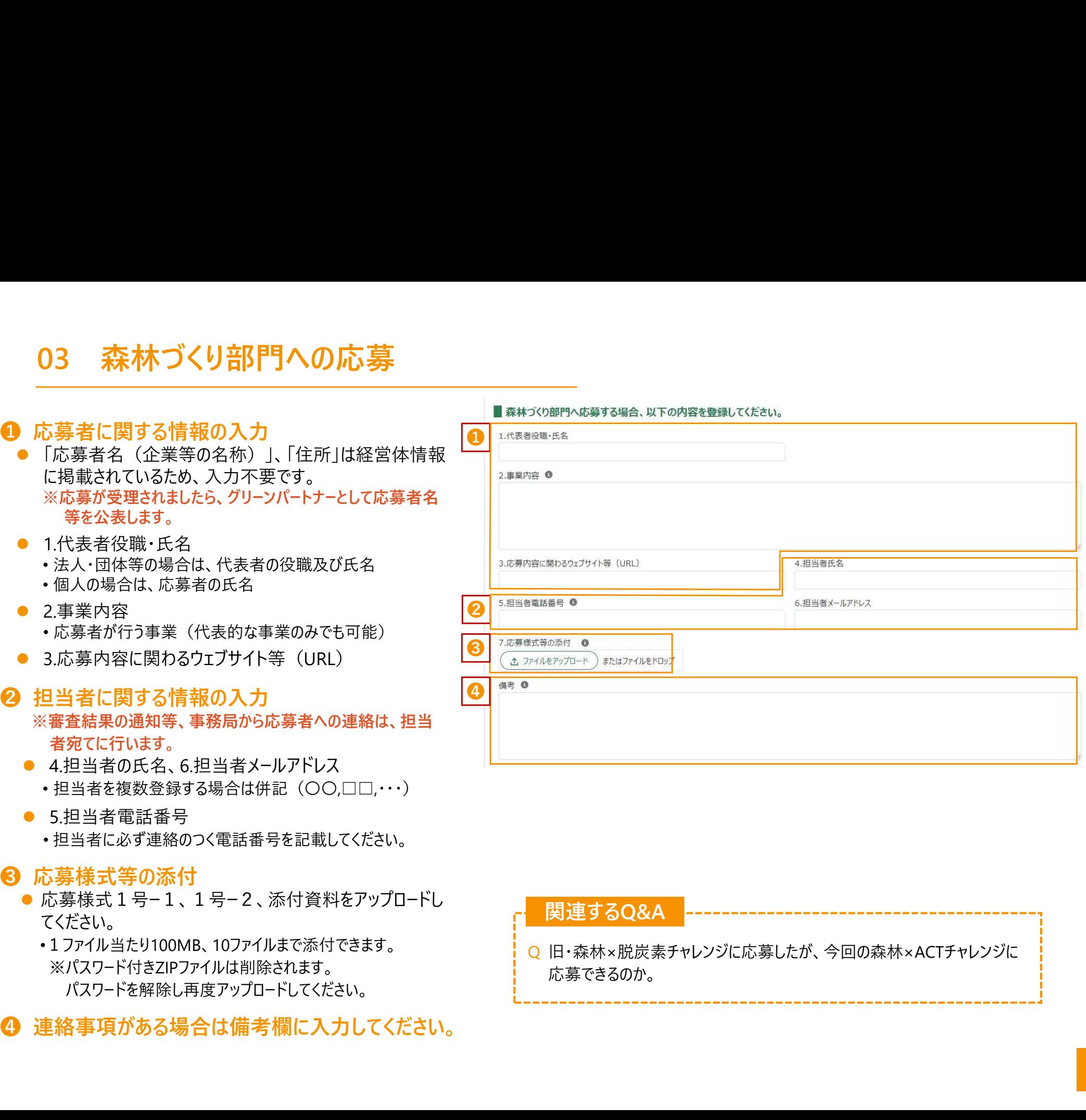

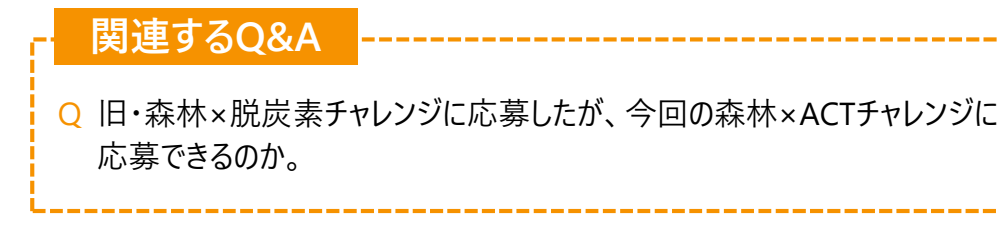

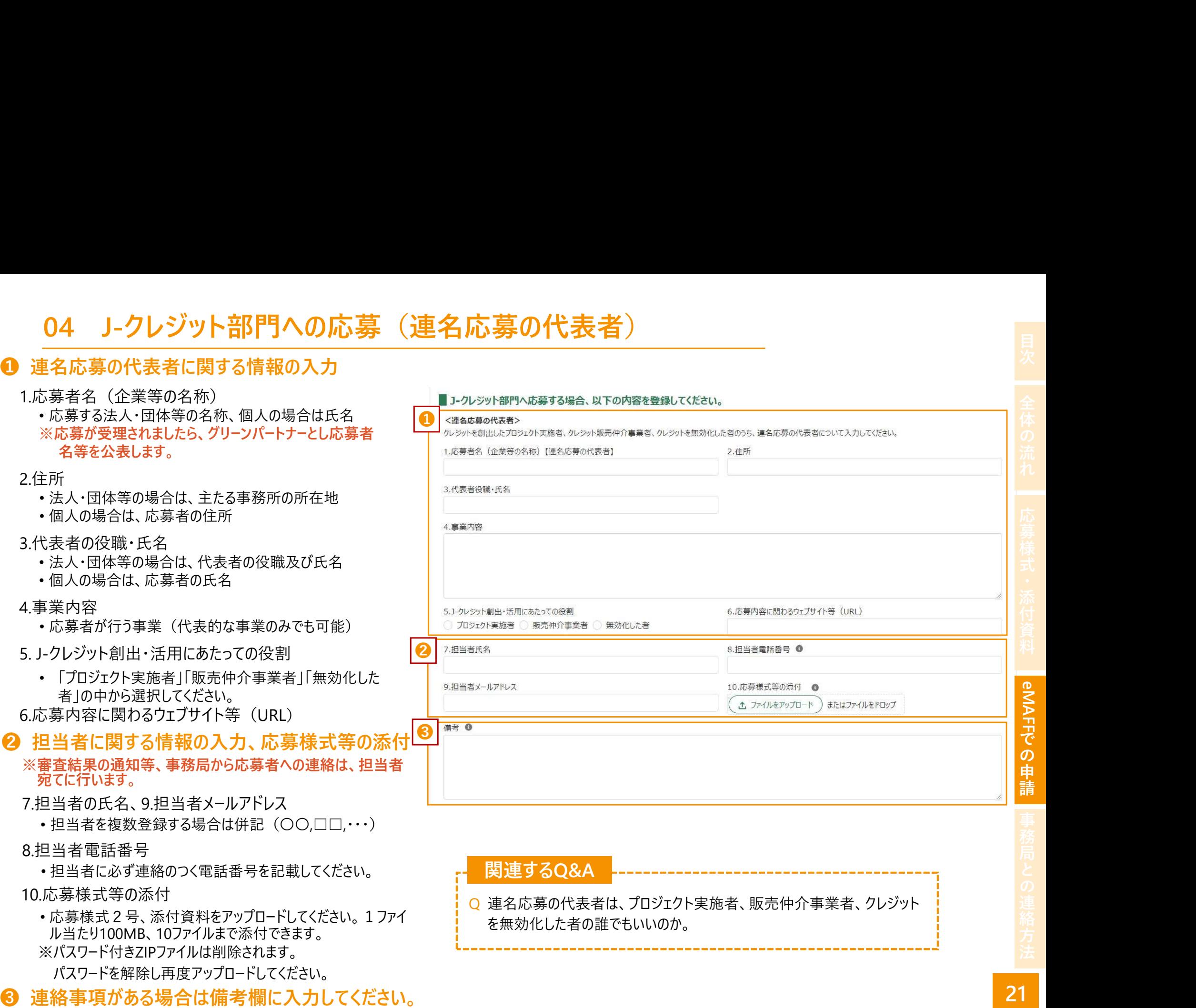

eMAFF

で の 申 請

eMAFFでの申請 事務局との連絡方法

- 1.連名応募者名(企業等の名称)
- 連名応募する法人・団体等の名称、個人の場合は **氏名 しょうこうしょう しゅうしょう しょうしょう しょう** しょうしょう
- ※応募が受理されましたら、グリーンパートナーとし応募 者名等を公表します。

### 2.住所

- 法人・団体等の場合は、主たる事務所の所在地
- 個人の場合は、応募者の住所

### 3.代表者の役職・氏名

- 法人・団体等の場合は、代表者の役職及び氏名
- •個人の場合は、応募者の氏名 <mark>②</mark>

### 4.事業内容

- 応募者が行う事業(代表的な事業のみでも可能)
- 5. J-クレジット創出・活用にあたっての役割
	- 「プロジェクト実施者」「販売仲介事業者」「無効化 した者」の中から選択してください。

6.応募内容に関わるウェブサイト等 (URL)

### **2** 他に連名応募者がいる場合

他に連名応募者がいる場合、チェックを入れ、1を

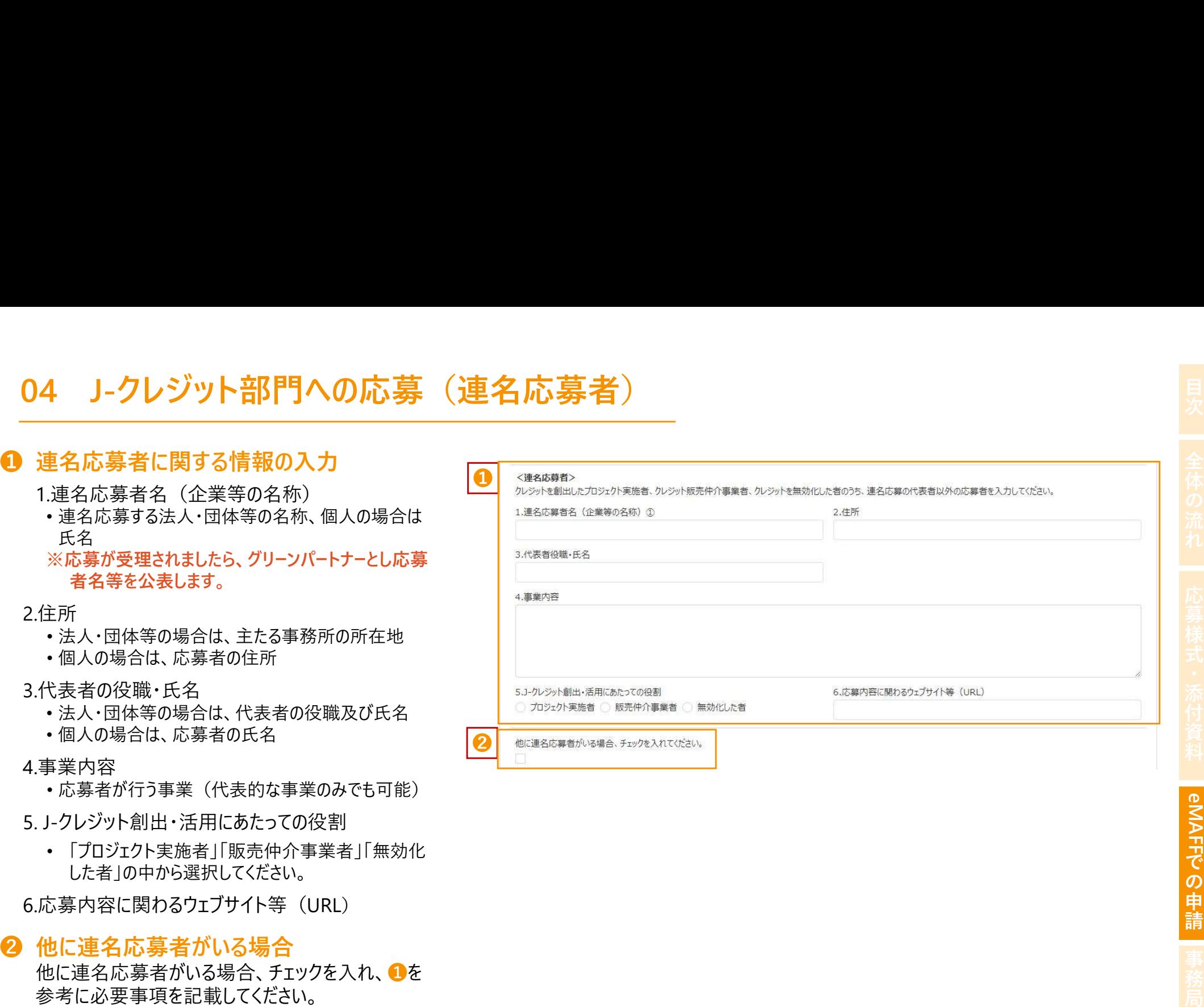

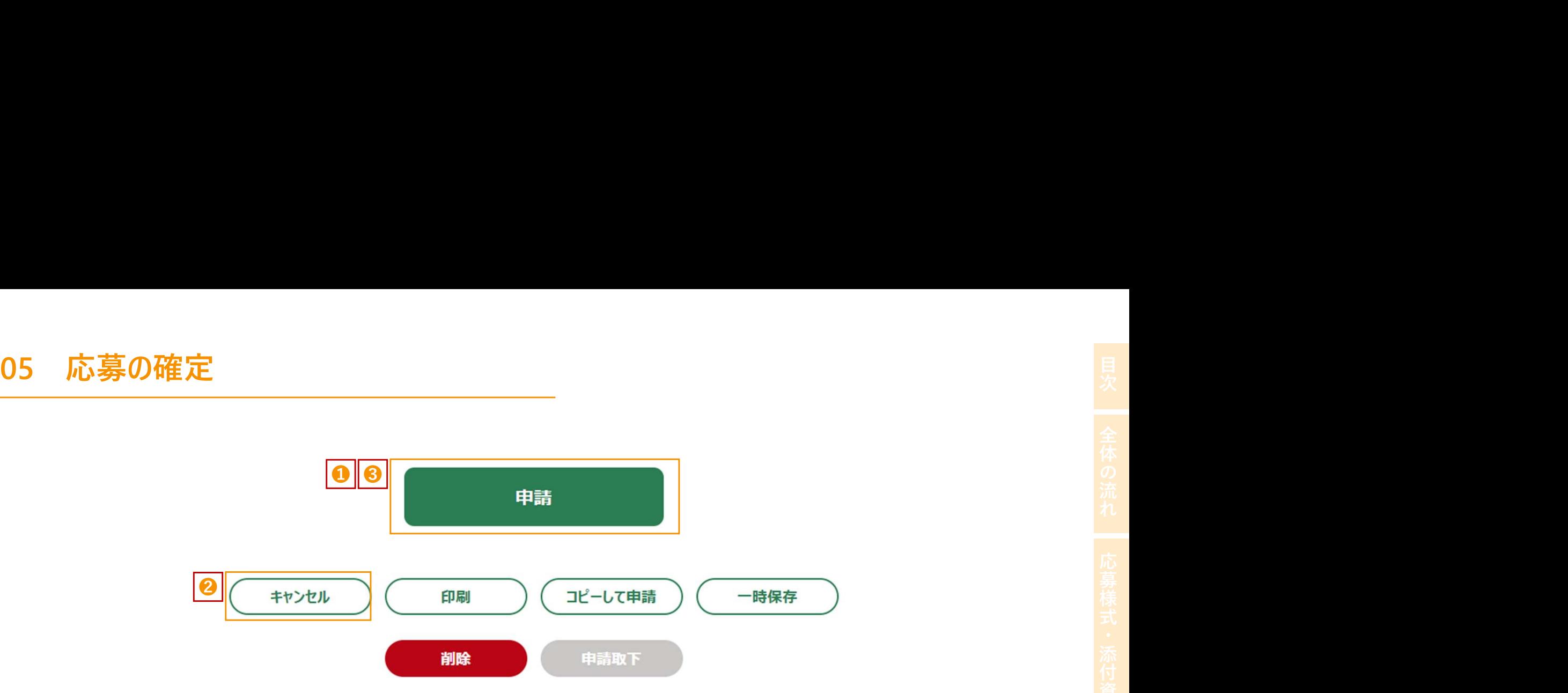

- ❶ 必要事項の入力後、画面最下部の「申請」を選択してください。
- ❶ 必要事項の入力後、画面最下部の「申請」を選択してください。<br>❷ 入力内容の確認画面が表示されるので、内容確認後、修正があれば「キャンセル」を選択してください。<br><mark>❸</mark> 入力内容の確認後、修正がなければ「申請」を選択してください。
- 6 入力内容の確認後、修正がなければ「申請」を選択してください。

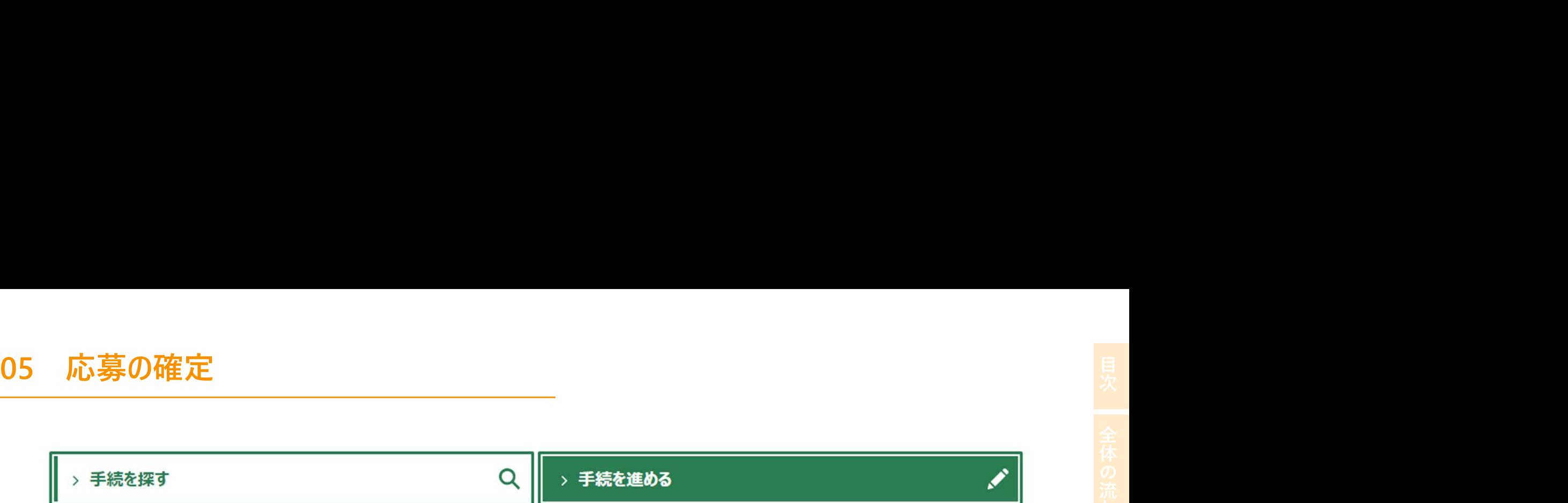

### ■申請履歴・一時保存の手続 から進める

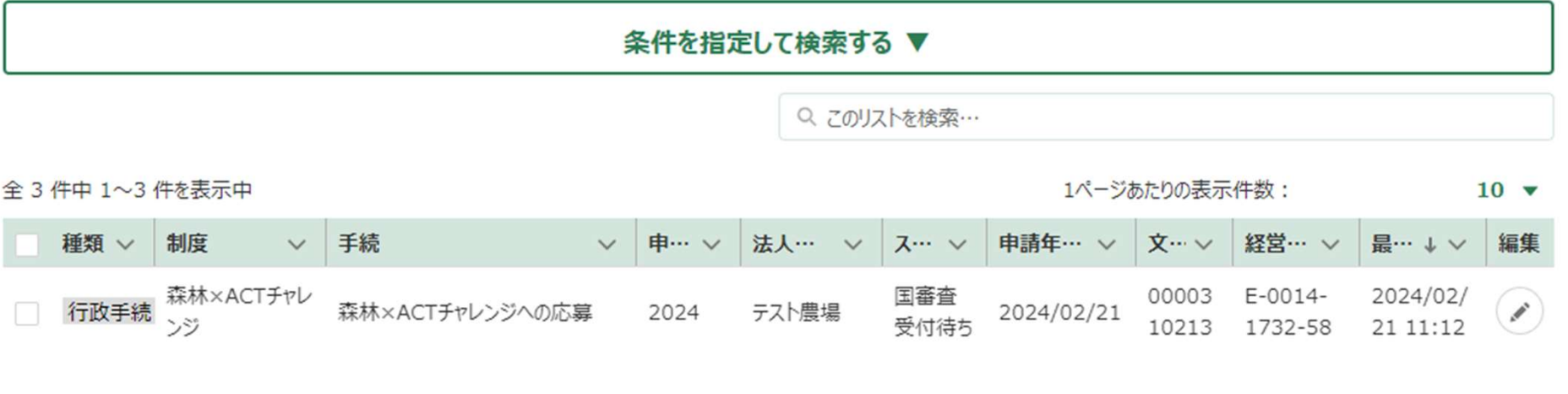

❹ 応募内容が確定し、申請履歴の画面に追加されます。(ステータスが「国審査受付待ち」となります。)

事務局より「受理」した旨の連絡が届けば、応募は完了です(※確認に数日要する場合があります)

# <sup>25</sup> 事務局との連絡方法 目次全体の流れ応募様式・添付資料eMAFF での申請事務局との連絡方法

- 01 事務局への連絡方法<br>マイページから「申請履歴・一時保存」を選択してください。 <sup>通知 おすかま</sup> リ <sup>申請履歴 ー</sup> 1 マイページから「申請履歴・一時保存」を選択してください。 │ 通知 │ おすすめヺ ● | 車請履歴・一時保在 ※問合せを作成するためには、「提出先 (地域名) |を入力する | ステータス > 種類 > 朝度 | マ |手続 必要があります。(19ページ参照) しゅうしゃ しゅうしゃ しゅっちゅうしゅう 国富音中 行政手続 森林×ACTチャレンジ
- ❷ 「森林×ACTチャレンジへの応募」の右にある「編集」アイコ ンを選択してください。
- 6 手続きの編集画面が開いたら、「お問合せ」を選択してく ださい。
- 「お問合せ新規作成」を選択してください。 ここの マング お聞合せ新規作成
- ❺ お問合せ画面が表示されます。

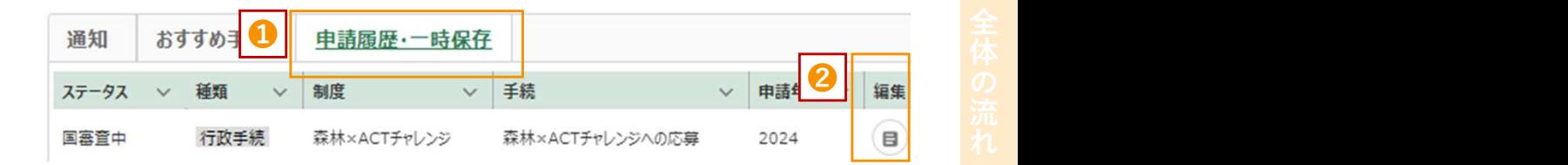

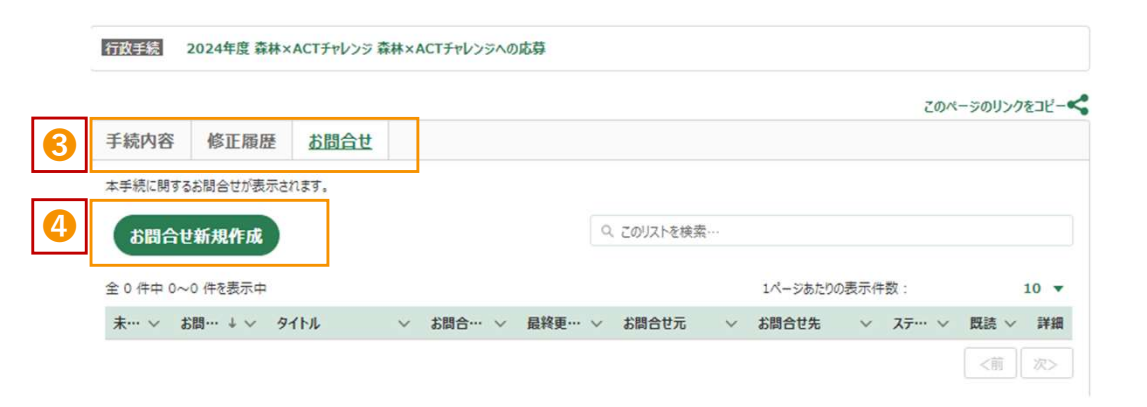

Q 応募希望とは異なる部門に応募登録してしまったが、どうすればよいか。 ○ 応募者登録の内容を修正したい。 ○ 応募様式等の追加、修正、削除をしたい。 関連するQ&A

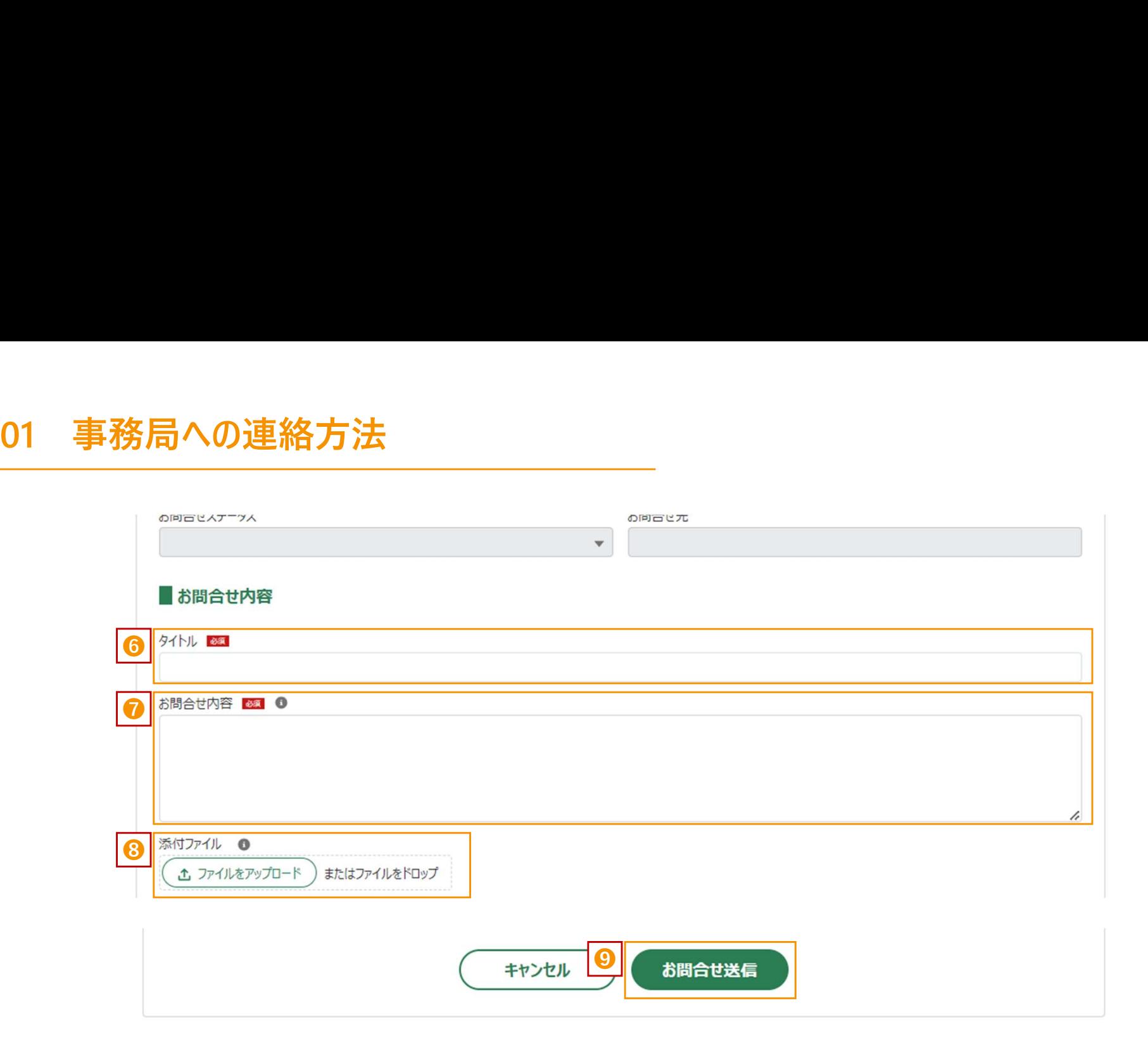

事<br>
<mark>❺⑦❸</mark> お問合せの「タイトル」「お問合せ内容」を入力し、必要に応じて「添付ファイル」を添付してください。<br>
◎ 内容を確認し、「お問合せ送信」を選択してください。<br>
<mark>◎</mark> 内容を確認し、「お問合せ送信」を選択してください。

❾ 内容を確認し、「お問合せ送信」を選択してください。

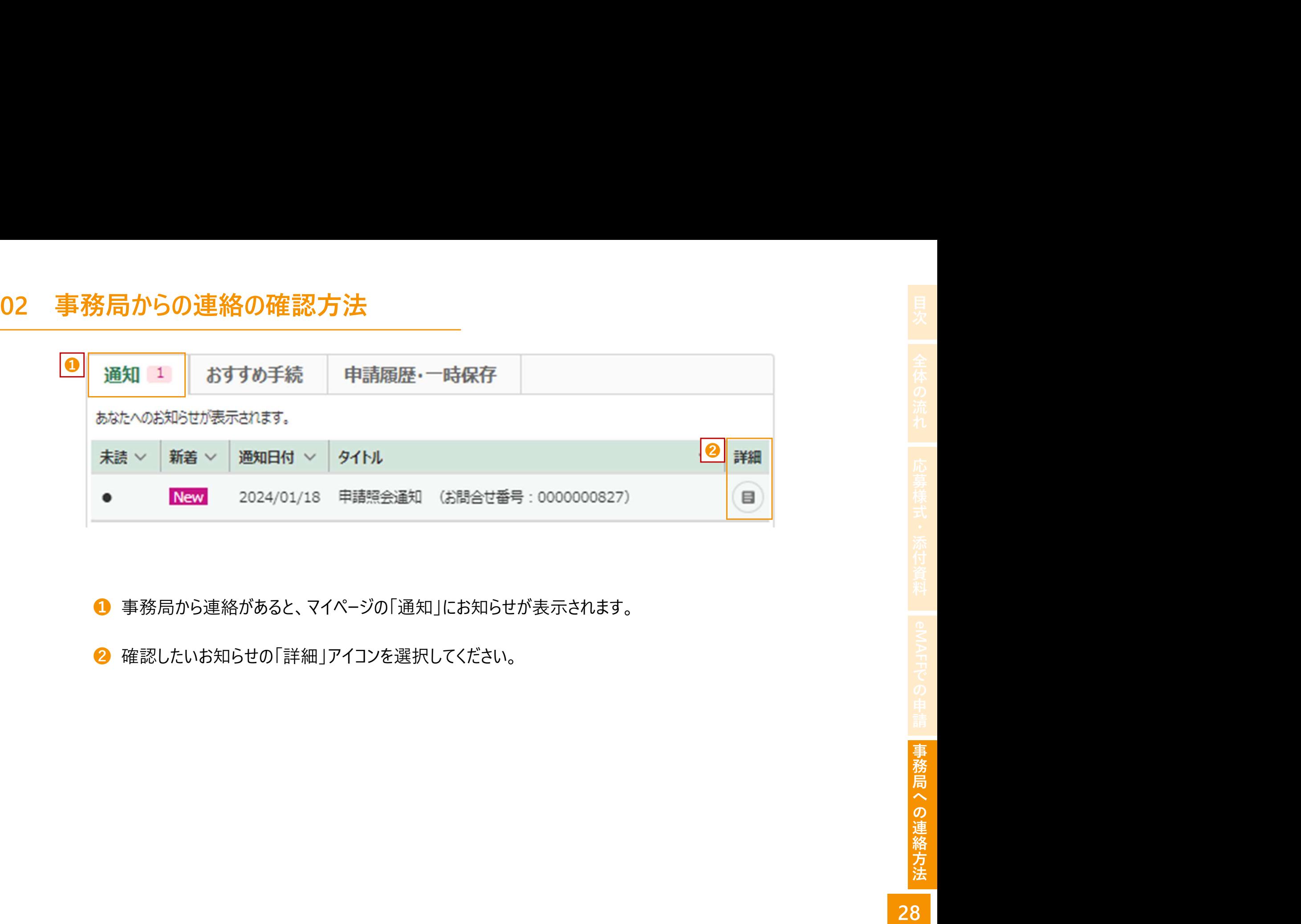

- 事務局から連絡があると、マイページの「通知」にお知らせが表示されます。
- 

- 02 事務局からの連絡の確認方法<br>●「URL」をクリックし、問い合わせ内容を確認してく |■申請照会通知 (お問合せ番号 : 00000008 ださい。
- 4 「手続きの詳細」画面から「お問合せ」を選択して ください。 ※未確認の連絡がある場合、「お問合せ」の右に図が表

示されます。

❺ 「未開封」となっているお知らせの「詳細」を選択し

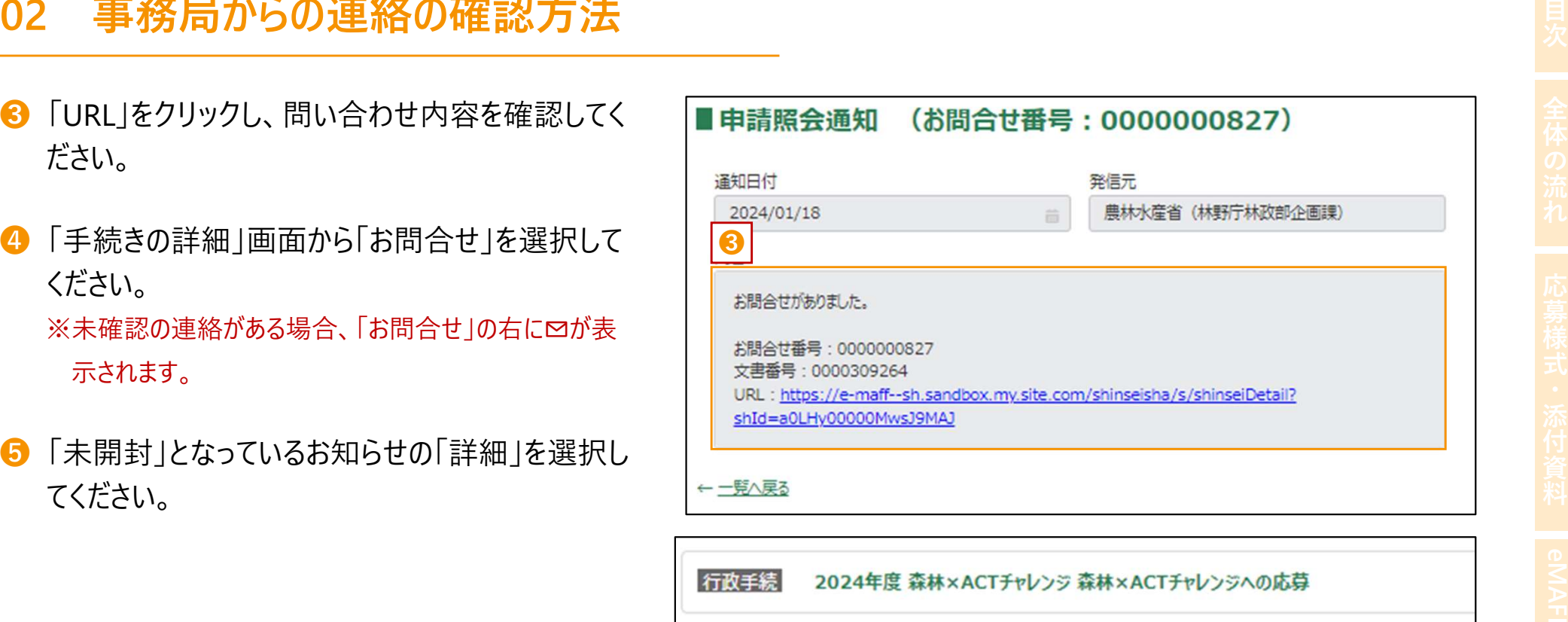

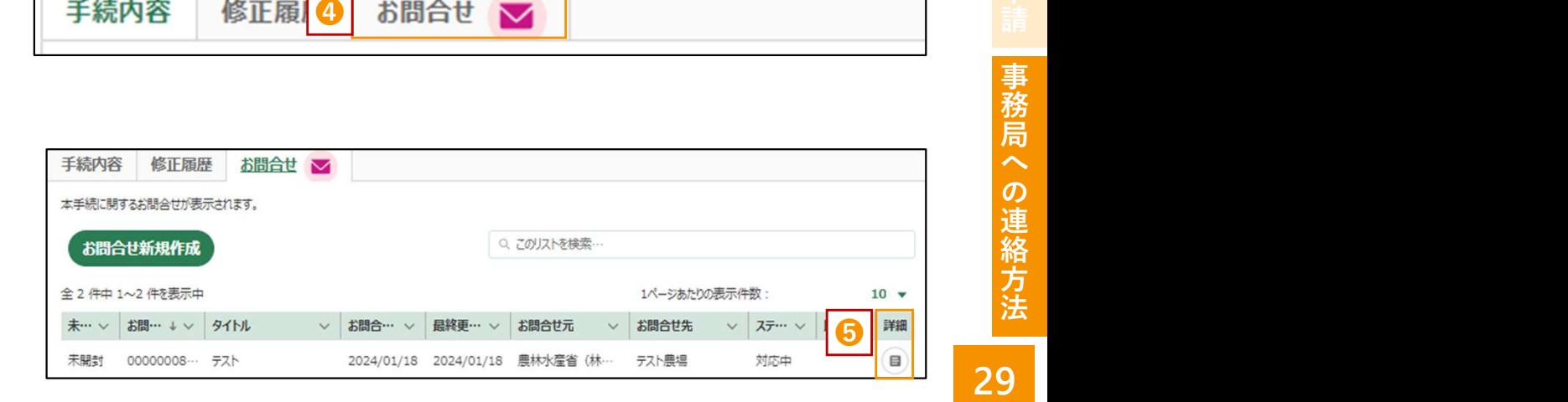

手続内容

- ファイルが添付されている場合は併せて確認してく ださい。
- ➐ 問合せへの回答を入力してください。 必要に応じて、ファイルを添付してください。
- 6 問合せ内容に間違いがなければ「回答」を選択し てください。
- 9 事務局から再度質問があった場合、1~8まで

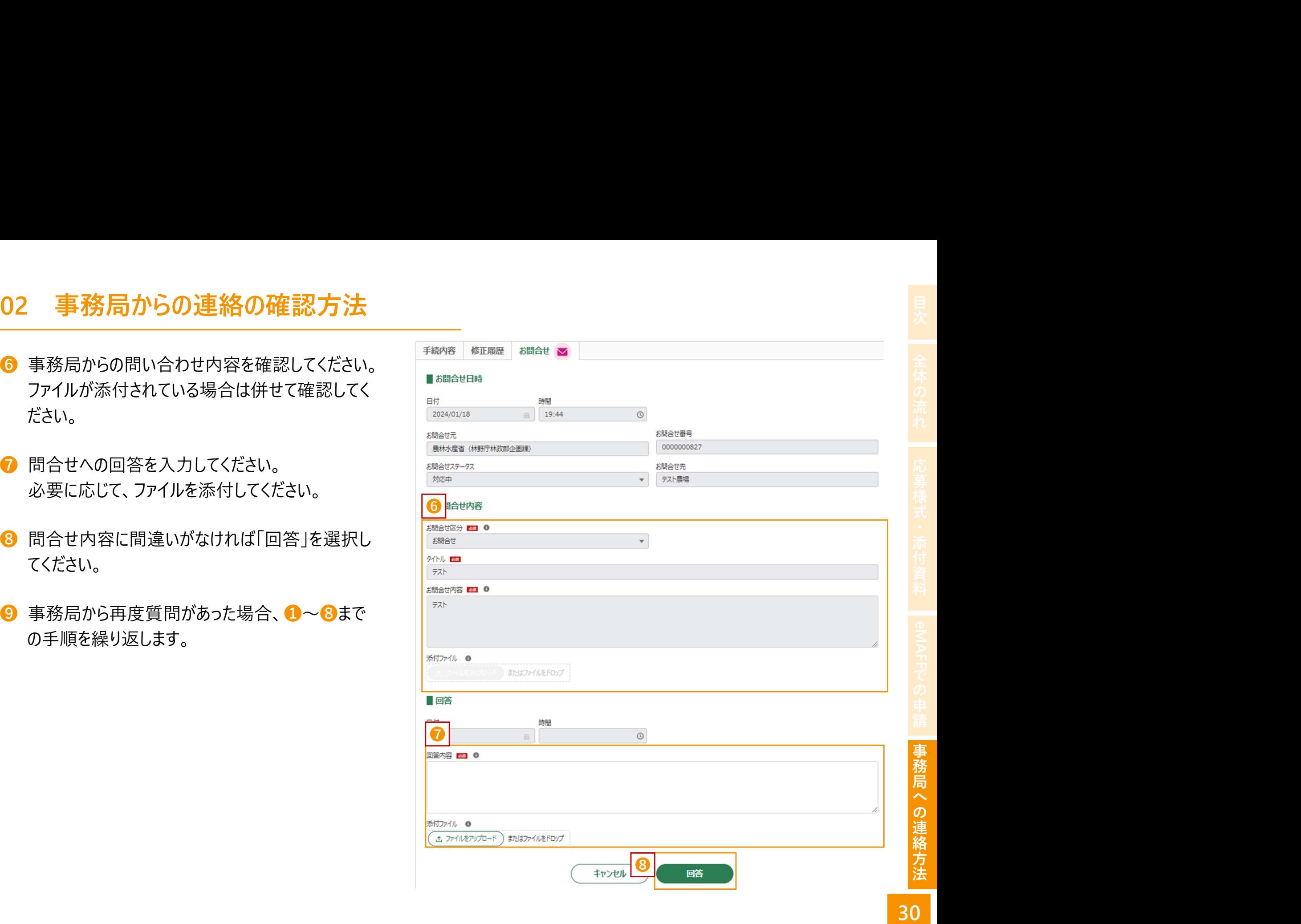

## ご 応 募 に 当 たって の お 問 い 合 わ せ は こちら<br>Fャレンジ2024へのご応募に当たり、<br><sub>手ャレンジ2024へのご応募に当たり、<br><sub>質問ができない場合や、</sub><br></sub>

森林×ACTチャレンジ2024へのご応募に当たり、 eMAFFから質問ができない場合や、

- ▶ 募集内容等に関するご質問
- ▶ 応募方法に関するご質問

などについては、林野庁ウェブサイトにあるお問い合わせ フォームから事務局までご連絡ください。

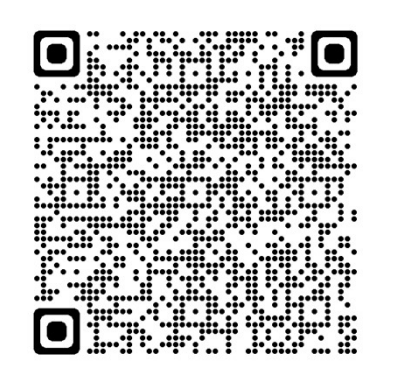

■お問い合わせフォーム

https://forms.office.com/r/MvPqJPSgHE

□ 本マニュアルの作成:森林×ACTチャレンジ事務局(林野庁林政部企画課) **□** マニュアルの公表日: 令和6年4月15日 (Ver.1)